# **WLTFQR-121 | User Manual**

# <span id="page-0-0"></span>**Copyright**

This DOCUMENT is copyrighted with all rights reserved. No part of this publication may be reproduced, transmitted, transcribed, stored in a retrieval system, or translated into any language in any form by any means without the written permission of Gemtek Technology Co. Ltd.

### <span id="page-0-1"></span>**Notice**

Gemtek reserves the right to change specifications without prior notice.

While the information in this document has been compiled with great care, it may not be deemed an assurance of product characteristics. Gemtek shall be liable only to the degree specified in the terms of sale and delivery.

The reproduction and distribution of the documentation and software supplied with this product and the use of its contents is subject to written authorization from Gemtek.

# **Content**

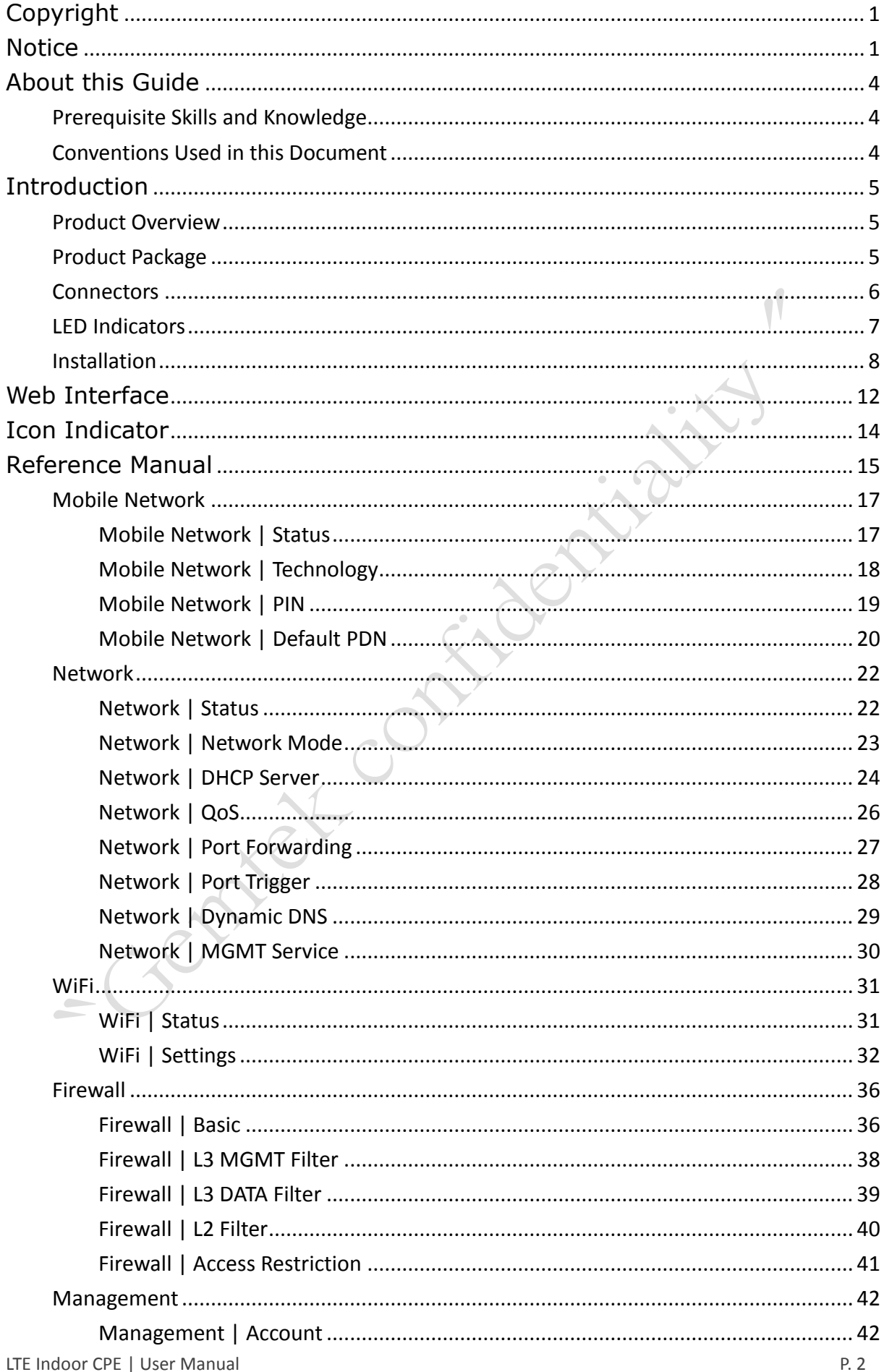

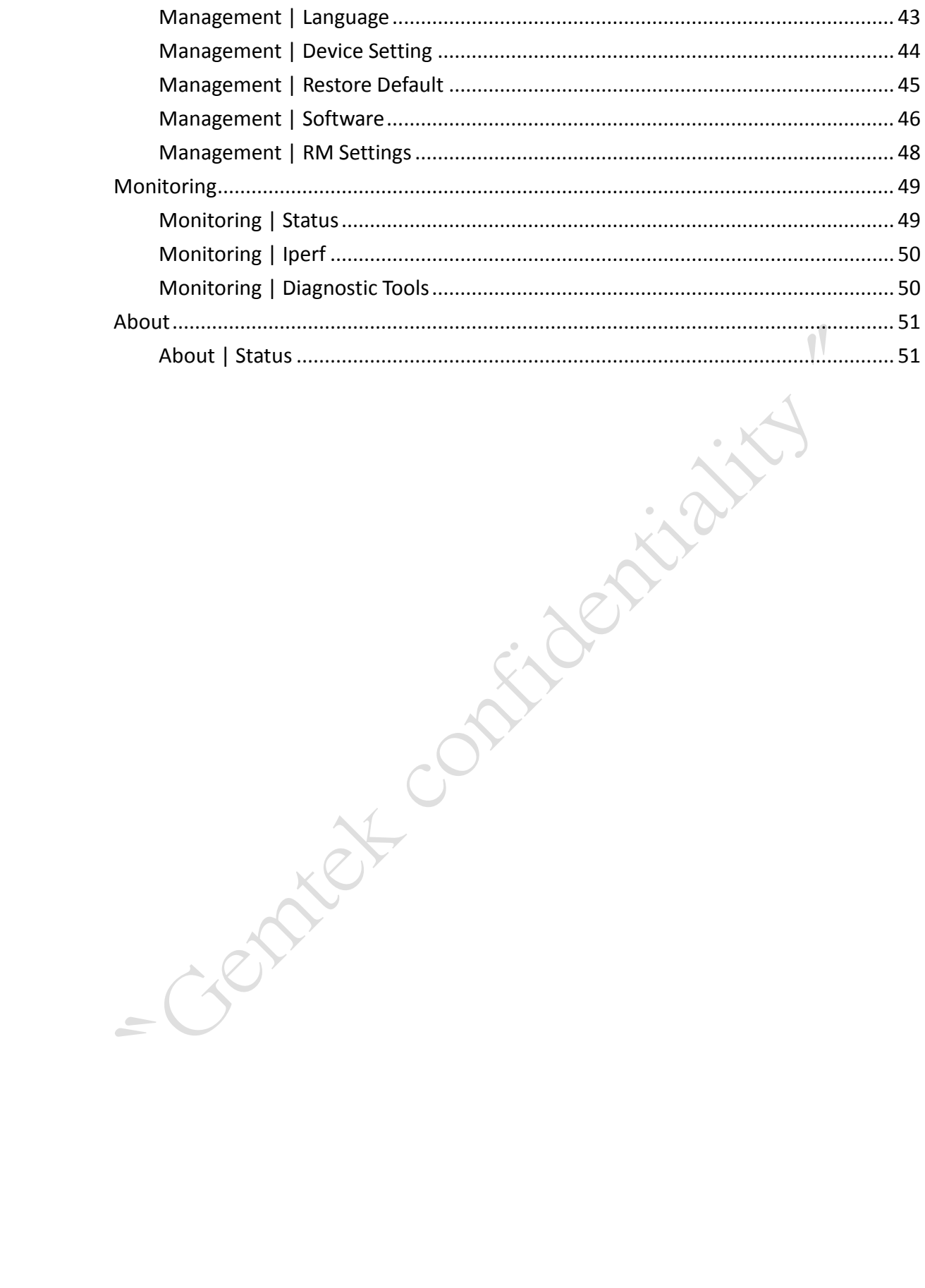

# <span id="page-3-0"></span>**About this Guide**

This document provides information and procedures on installation and configuration of Gemtek LTE Indoor CPE. You could utilize the theoretical information in this guide to setup your device.

### <span id="page-3-1"></span>**Prerequisite Skills and Knowledge**

To use this document effectively, you should have a working knowledge of Local Area Networking (LAN) concepts and wireless Internet access infrastructures. In addition, you should be familiar with the following:

- Hardware installers should have a working knowledge of basic electronics and mechanical assembly, and should understand related local building codes.
- $\triangleright$  Network administrators should have a solid understanding of software installation procedures for network operating system and troubleshooting knowledge. LTE Indoor CPE has a web GUI which supports http/https protocol; it could be used to configure the CPE settings through web browser by your PC. Please refer to following pages for more detail.

## <span id="page-3-2"></span>**Conventions Used in this Document**

The following typographic conventions and symbols are used throughout this document:

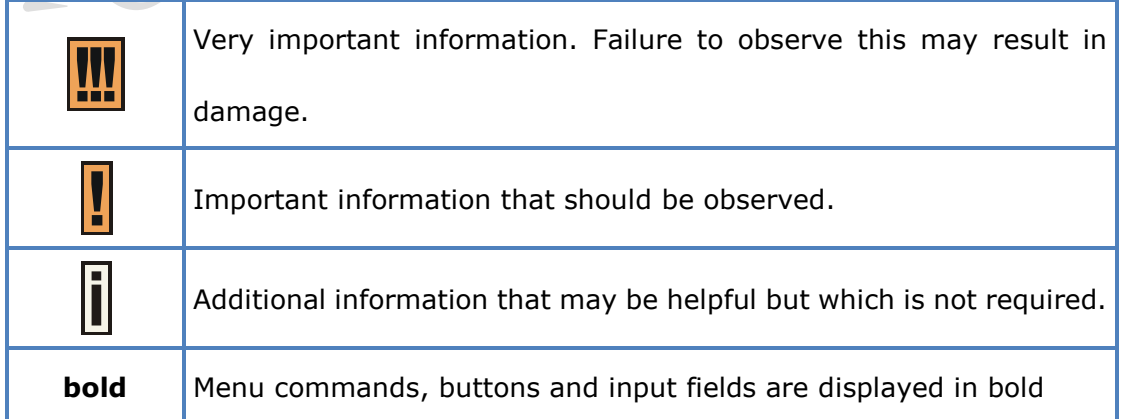

# <span id="page-4-0"></span>**Introduction**

## <span id="page-4-1"></span>**Product Overview**

LTE Indoor CPE is an all-in-one device that integrates FDD-LTE and Wi-Fi service.

- > Support FDD-LTE
- $\triangleright$  Support 3GPP Release 9 compliant
- $\triangleright$  Support LTE UE Category 4
- $\triangleright$  Support 2 LAN ports
- $\triangleright$  Support HTTP/HTTPS Web GUI

# <span id="page-4-2"></span>**Product Package**

<u>|</u>

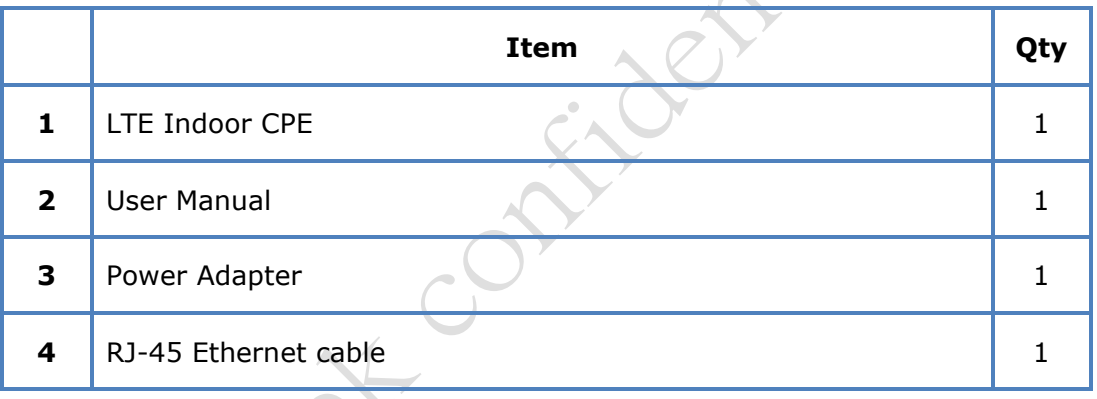

 $\mathbf{z}^{\mathbf{y}}$ 

If any items of mentioned above are missing or damaged, please contact our customer support immediately.

### <span id="page-5-0"></span>**Connectors**

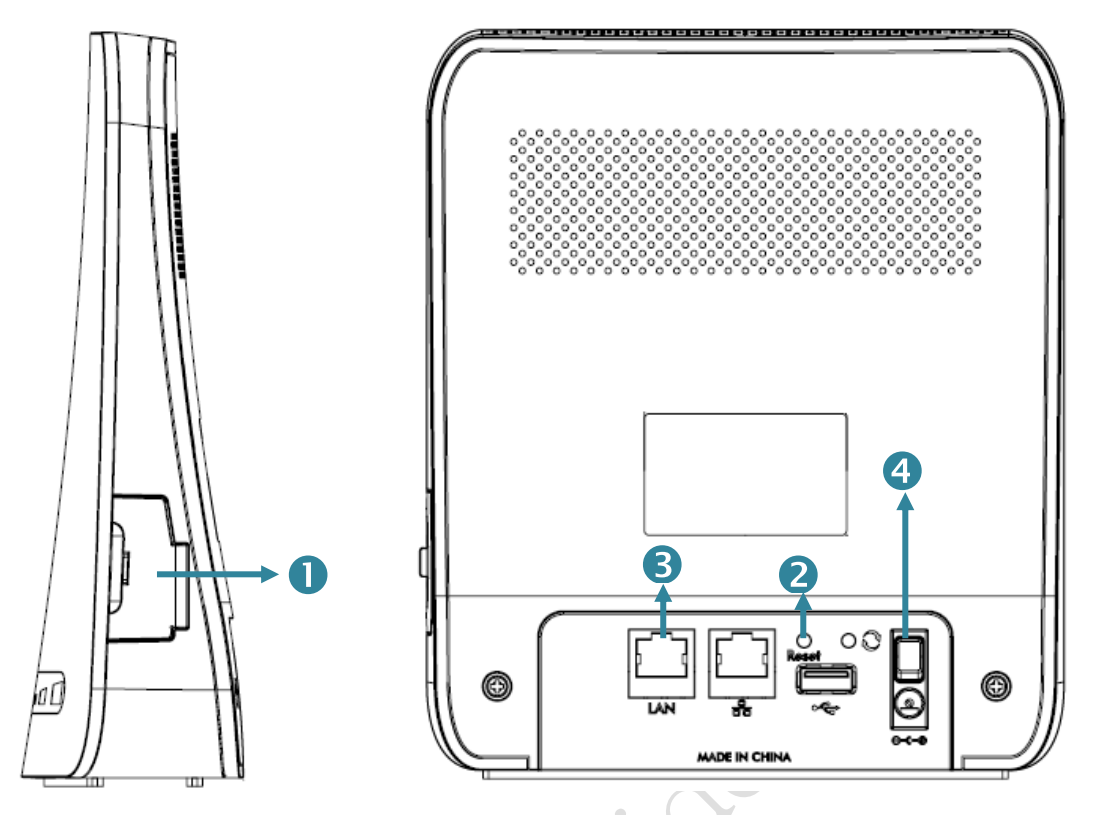

LTE Indoor CPE Connectors

- **1. SIM card slot:** Insert SIM card into the slot with right direction.
- **2. Reset Button:** Use a pin to press **"Reset"** button for less than 5 seconds to reboot the device. Or press and hold the **Reset** button for more than 10 seconds to set the device to factory default settings.
- **3. LAN Port (RJ-45):** This port is for connecting LTE Indoor CPE to your PC or other network equipments (such as hubs or switches) with a RJ-45 Ethernet cable.
- **4. DC-12V Port (Power Adapter Socket):** Connect the power adapter provided with LTE Indoor CPE.

## <span id="page-6-0"></span>**LED Indicators**

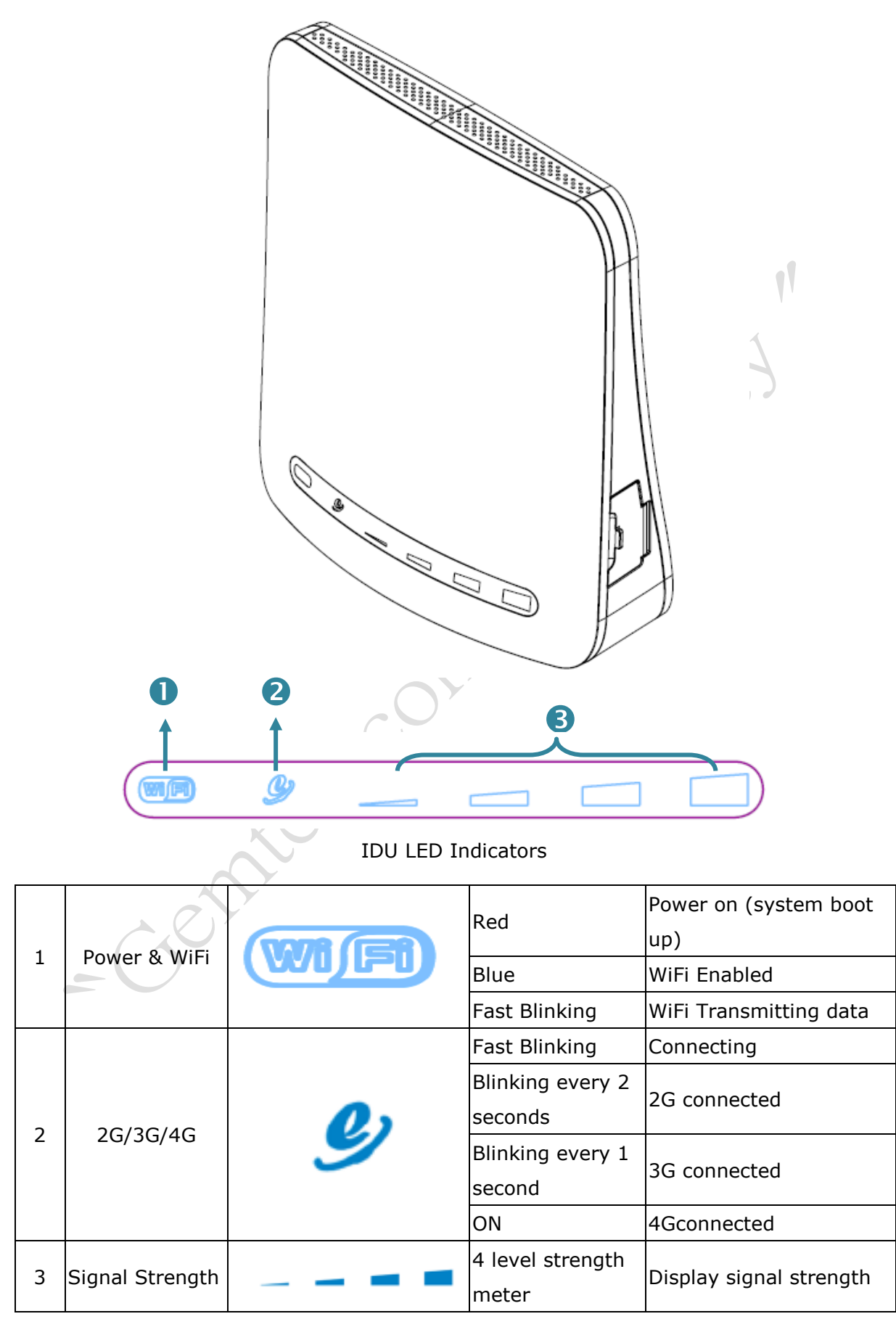

# <span id="page-7-0"></span>**Installation**

Please follow the steps below to install the device:

- **Step1:** Place your LTE Indoor CPE on a flat work surface.
- **Step2:** Connect the device **LAN** port to your PC with a RJ-45 Ethernet cable that is supplied.

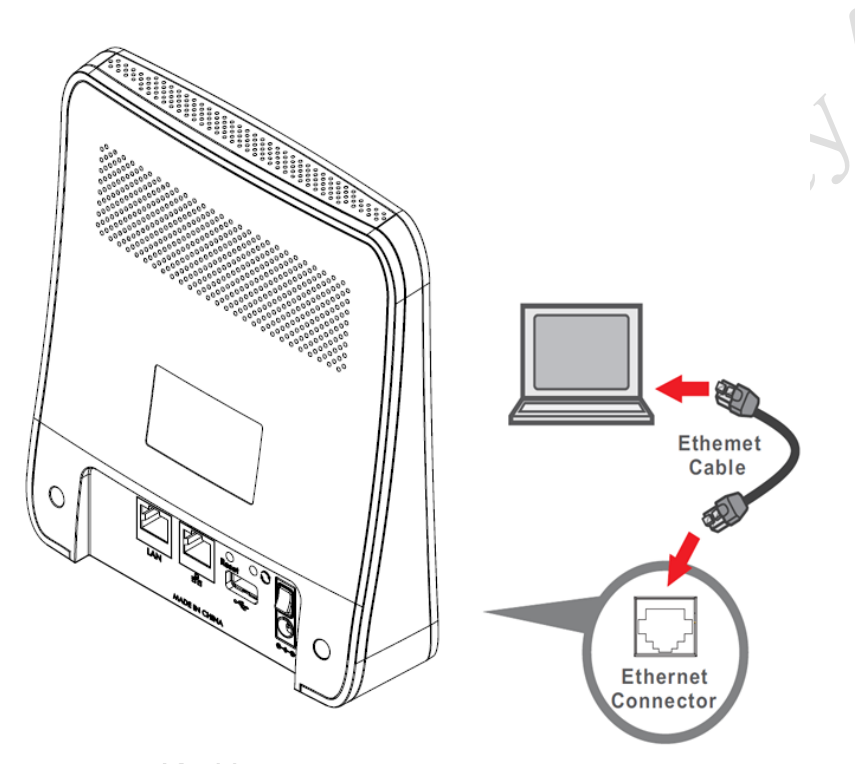

**Step3:** Insert SIM card into the device with right direction.

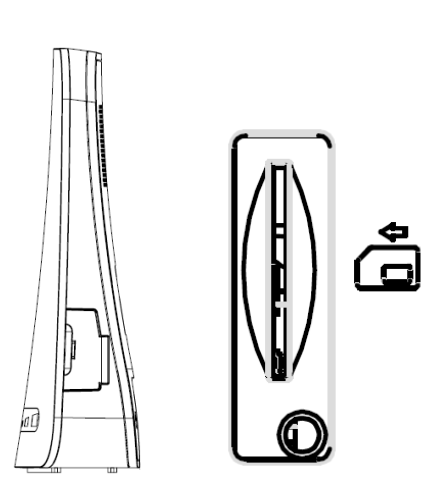

**Step4:** Insert the power cord into the LTE Indoor CPE's **DC-12V** power jack; and then insert the plug into power outlet.

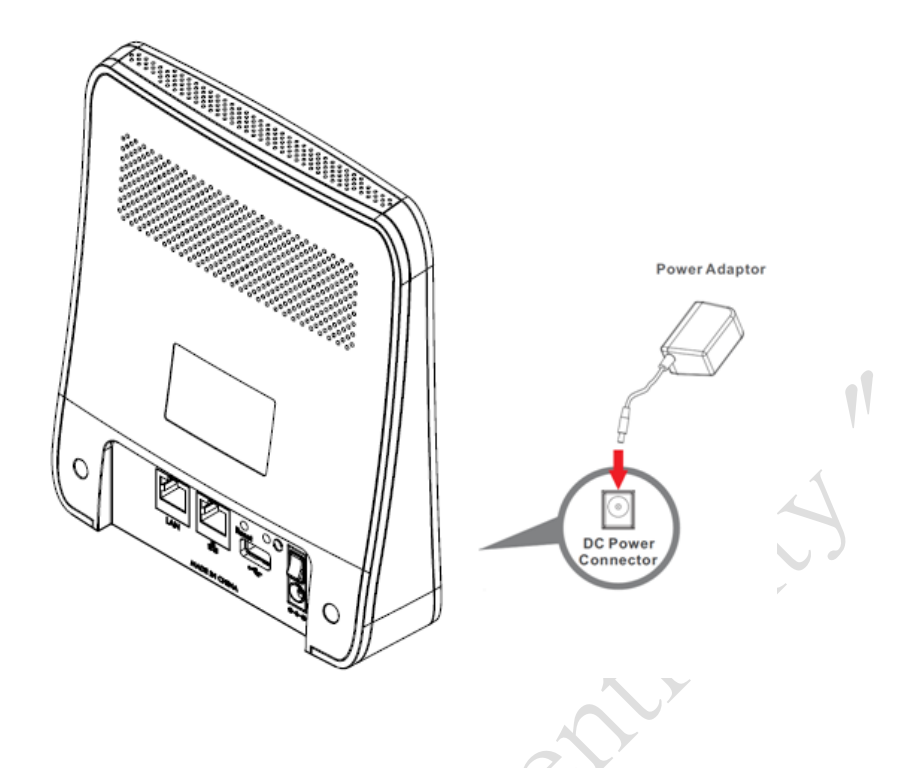

- **Step5:** The device will start the booting process once the power has been connected. Please wait for a minute to let the booting process complete.
- **Step6:** Select **Local Area Connection Status** from Windows task bar and click **Properties**.

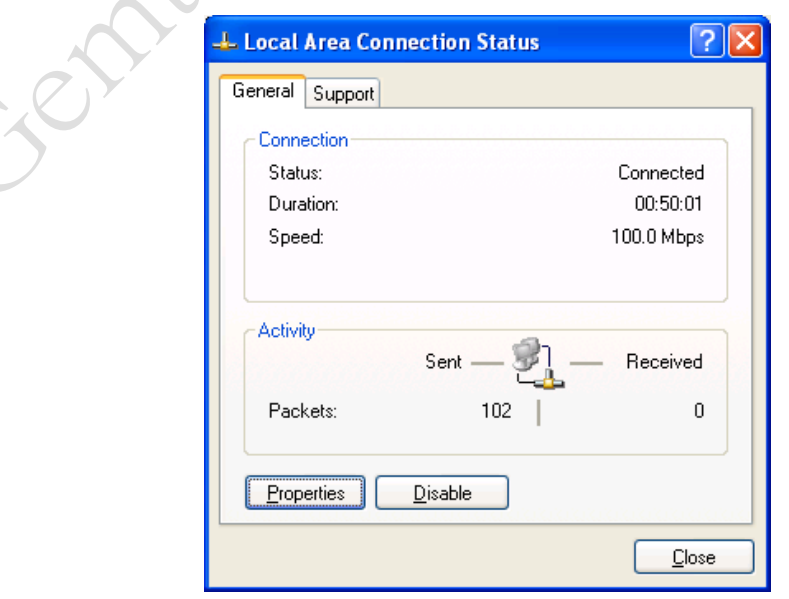

Local Area Connection Status

**Step7:** Double click on the **Internet Protocol (TCP/IP).**

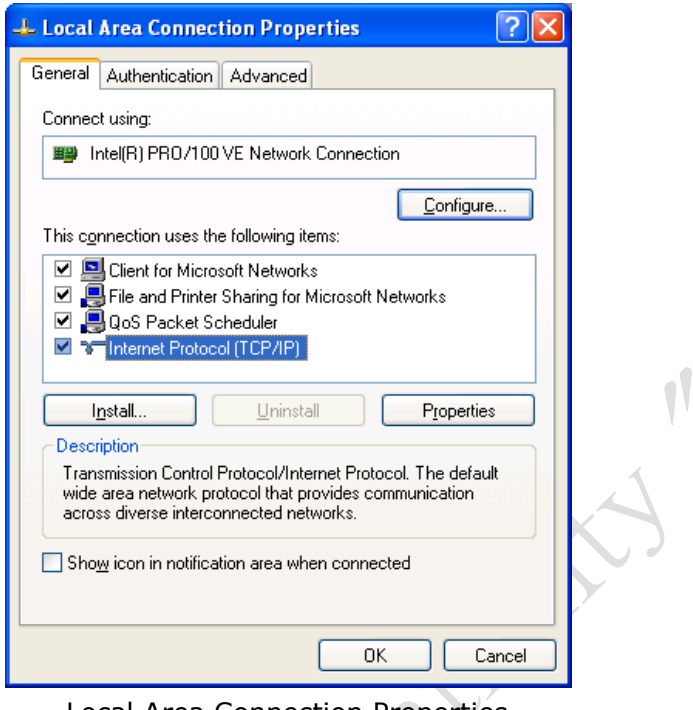

Local Area Connection Properties

**Step8:** Select **Obtain an IP address automatically** and click **OK.**

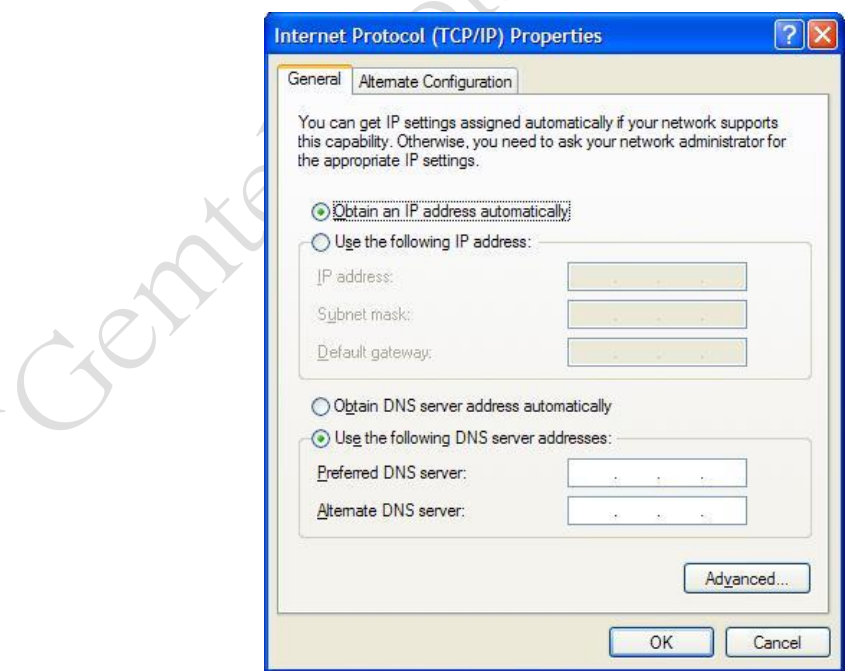

 $\lambda$ 

Internet Protocol (TCP/IP) Properties

**Step9:** By now, the device should have got IP address from your DHCP server.

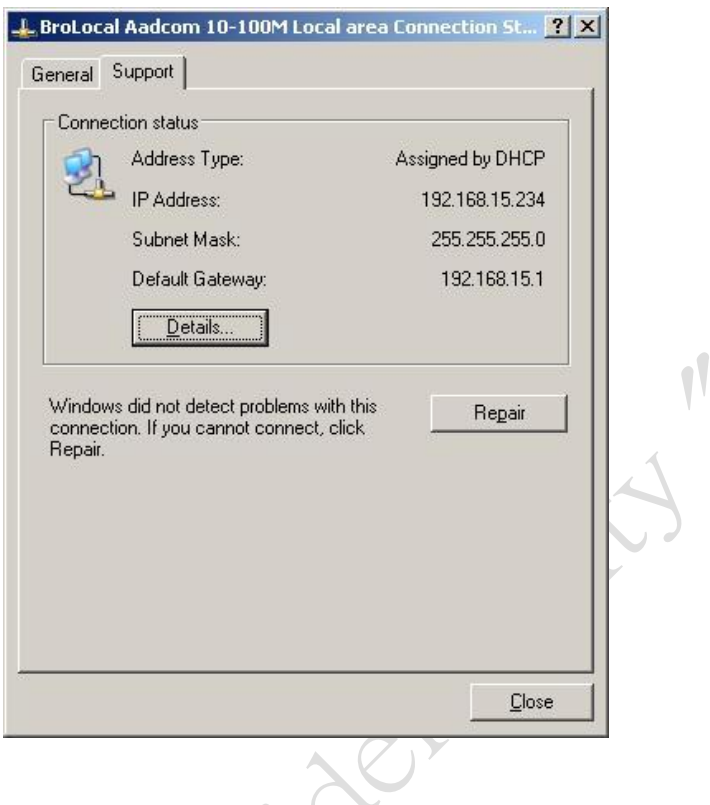

**Step10:** How to verify CPE has a successful connection to the LTE eNodeB? This can be verified by observing the signal strength LEDs (Please refer **LED Indications** section in **Introduction** chapter of this manual to find the location of these LEDs on the device). At least one of these LEDs glowing continuously is an indication of successful connection to the eNodeB. Now you can start browsing the Internet.

# <span id="page-11-0"></span>**Web Interface**

Please follow the steps below to configure your device through the web interface:

- **Step1:** Open the Web browser (Internet Explorer) and enter the default IP address of the
	- IDU CPE, which is: **[http://192.168.15.1](http://192.168.15.1/)**

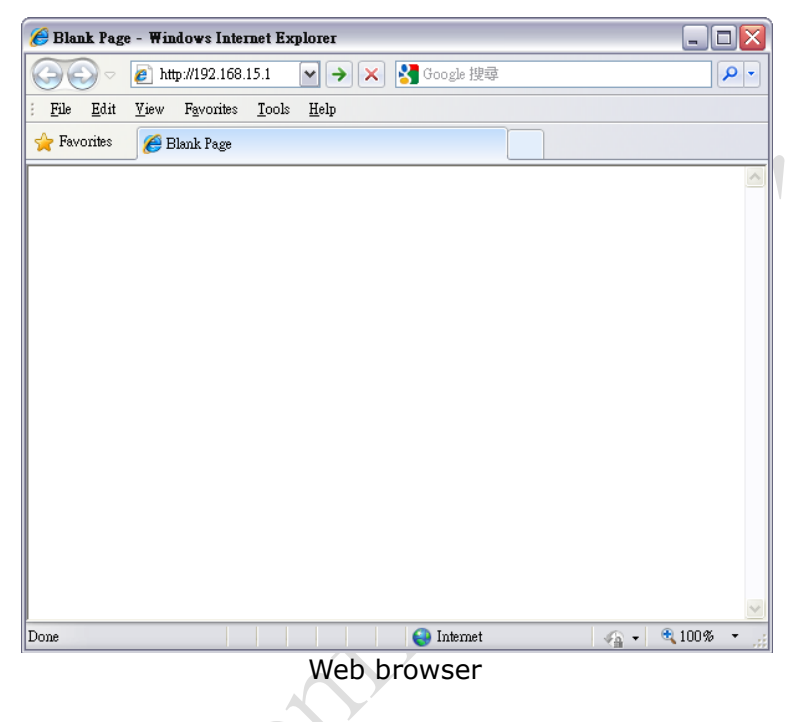

**Step2:** Enter IDU administrator login username/password to access the web management interface.

The default username / password is **administrator/administrator.**

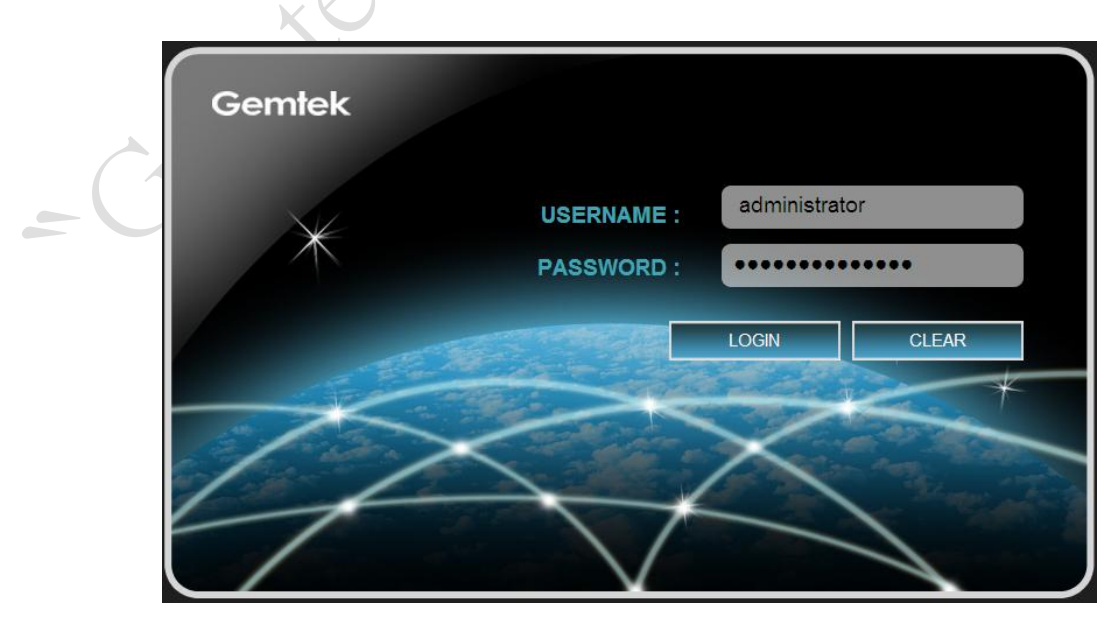

#### Web management interface

**Step3:** The page shown here gets displayed in your browser after login; you can now configure the device settings.

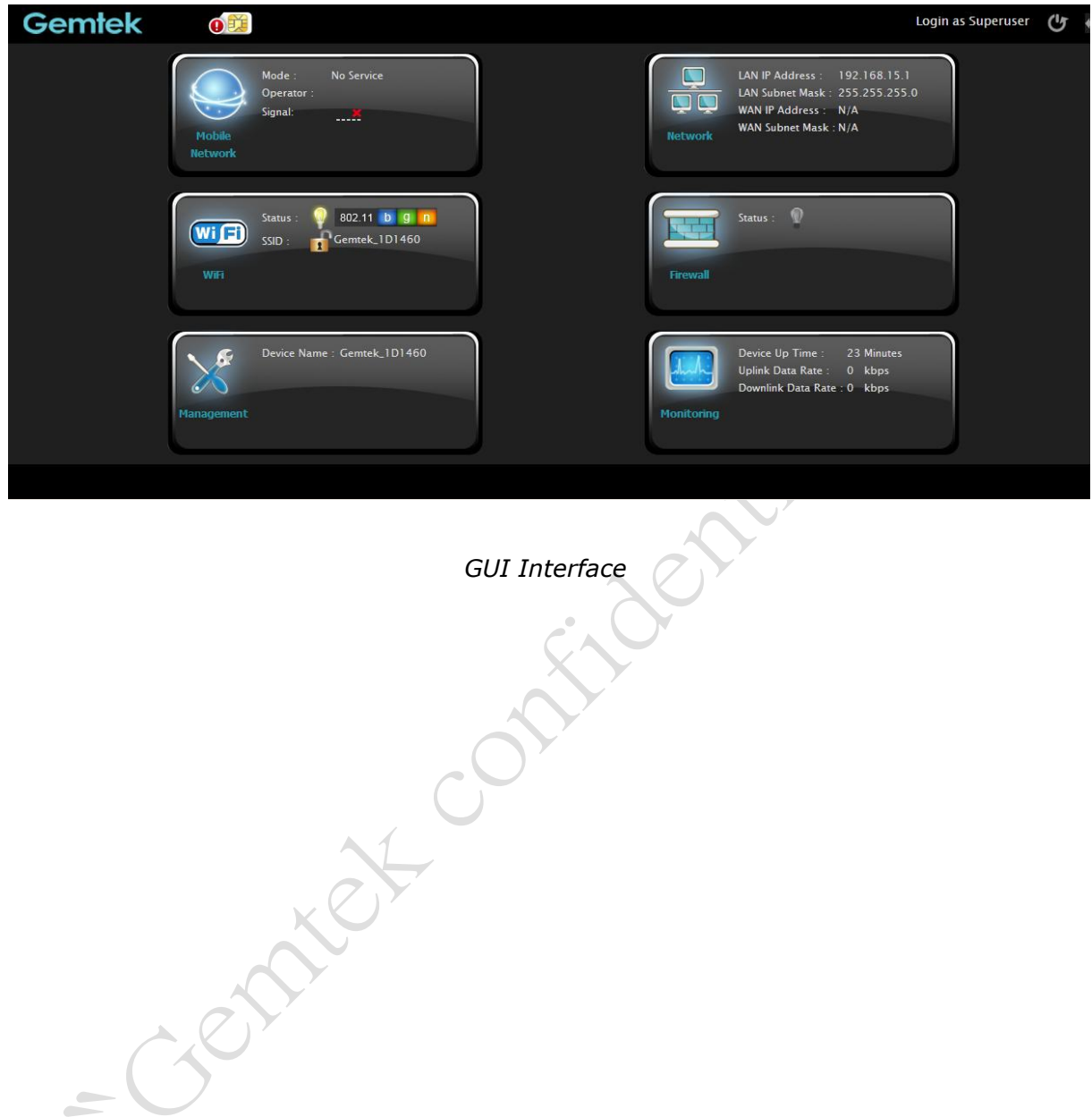

# <span id="page-13-0"></span>**Icon Indicator**

In the upper side of GUI interface, there is a banner contains lots of different icons which indicate different meanings. Users can refer to below table for further explanation.

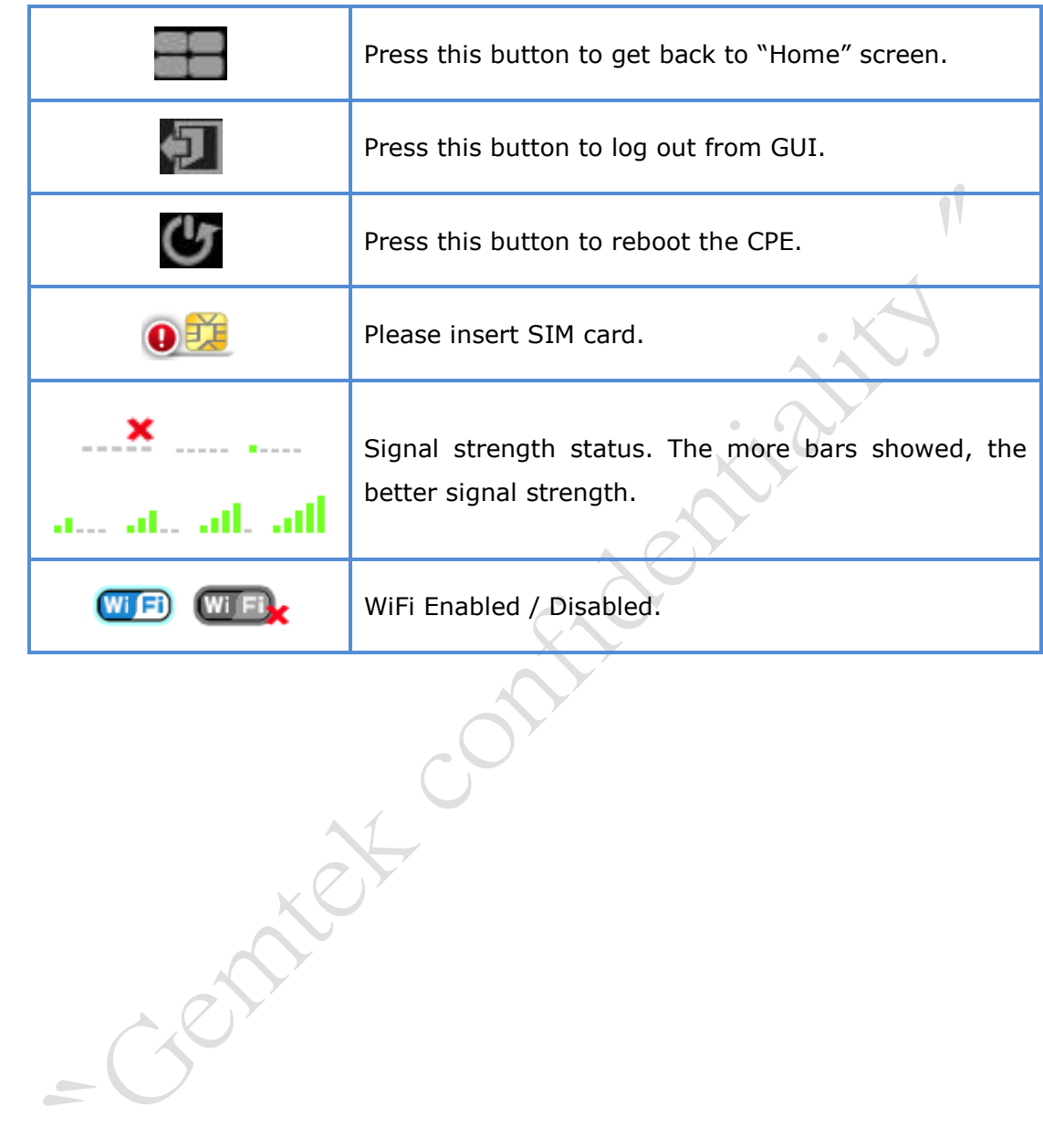

# <span id="page-14-0"></span>**Reference Manual**

The main menu is located at the center of the screen and each main menu item contains

sub-items. You can refer to the menu structure which is given below:

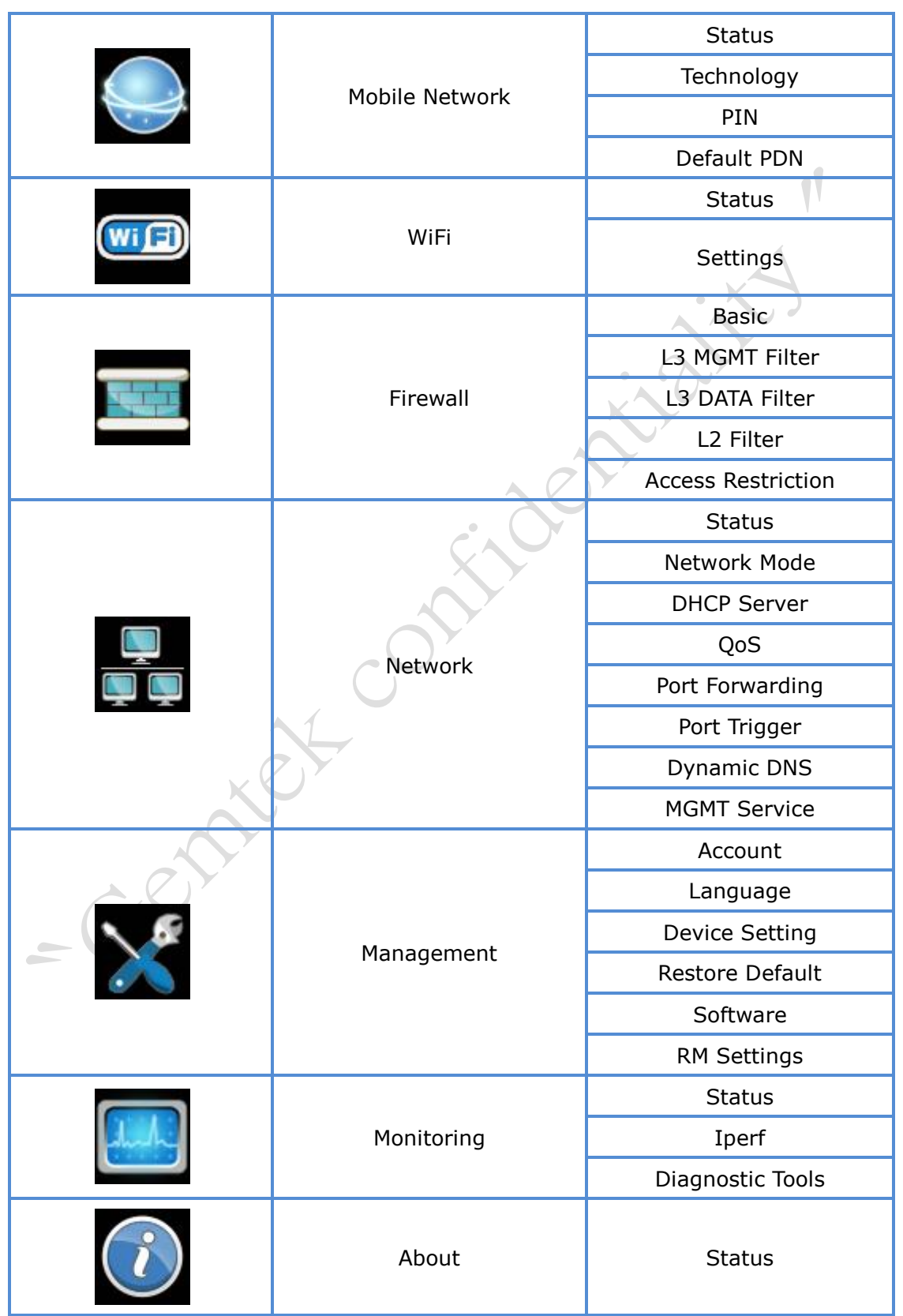

*Menu Structure Table*

- Gentler Contribution -

# <span id="page-16-0"></span>**Mobile Network**

#### <span id="page-16-1"></span>**Mobile Network | Status**

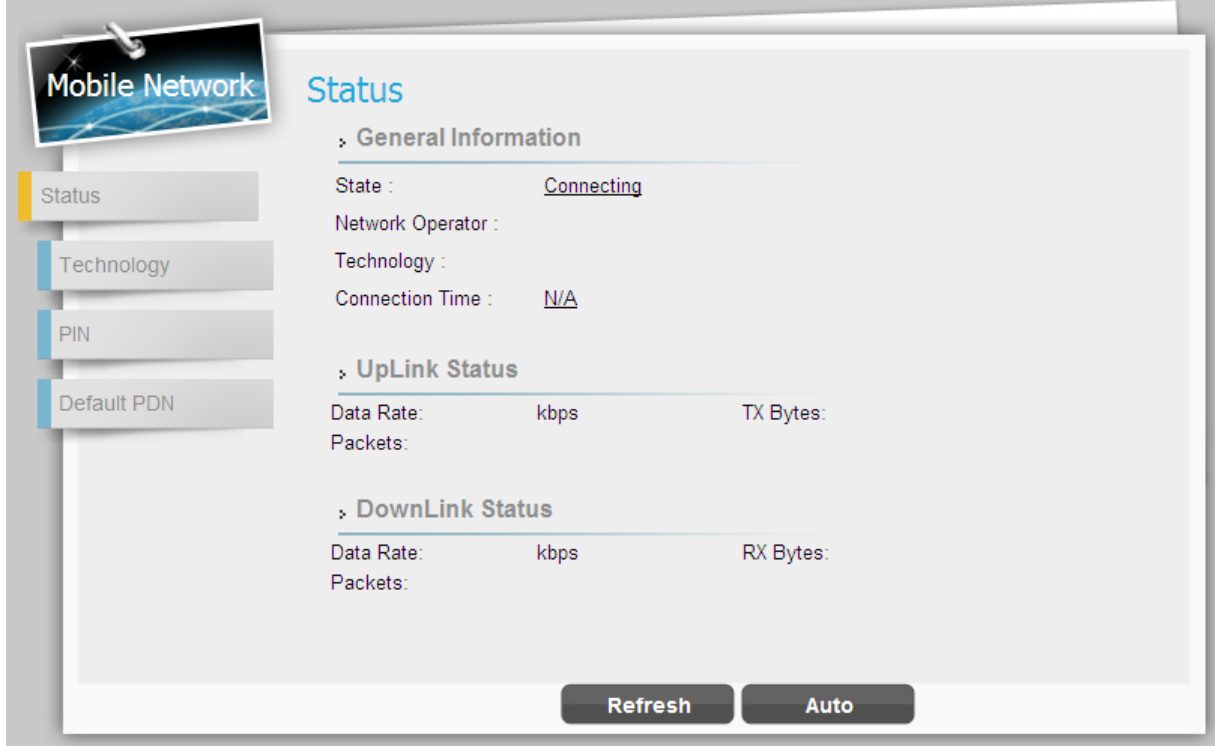

*Mobile Network > Status*

This page is to display the LTE connection status. When LTE Indoor CPE connects to eNodeB,

you can view related LTE connection status.

 $\sigma$  $\sum$ 

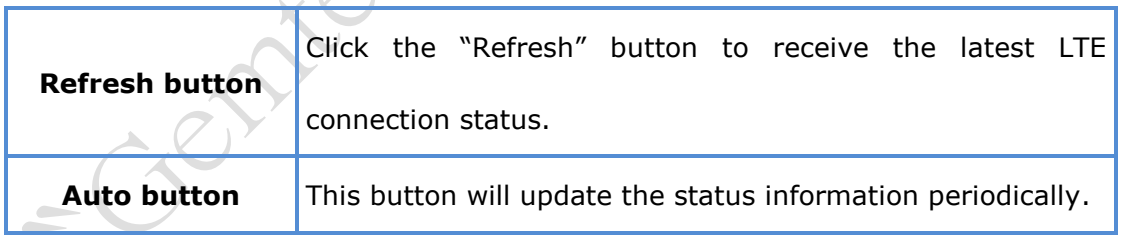

### <span id="page-17-0"></span>**Mobile Network | Technology**

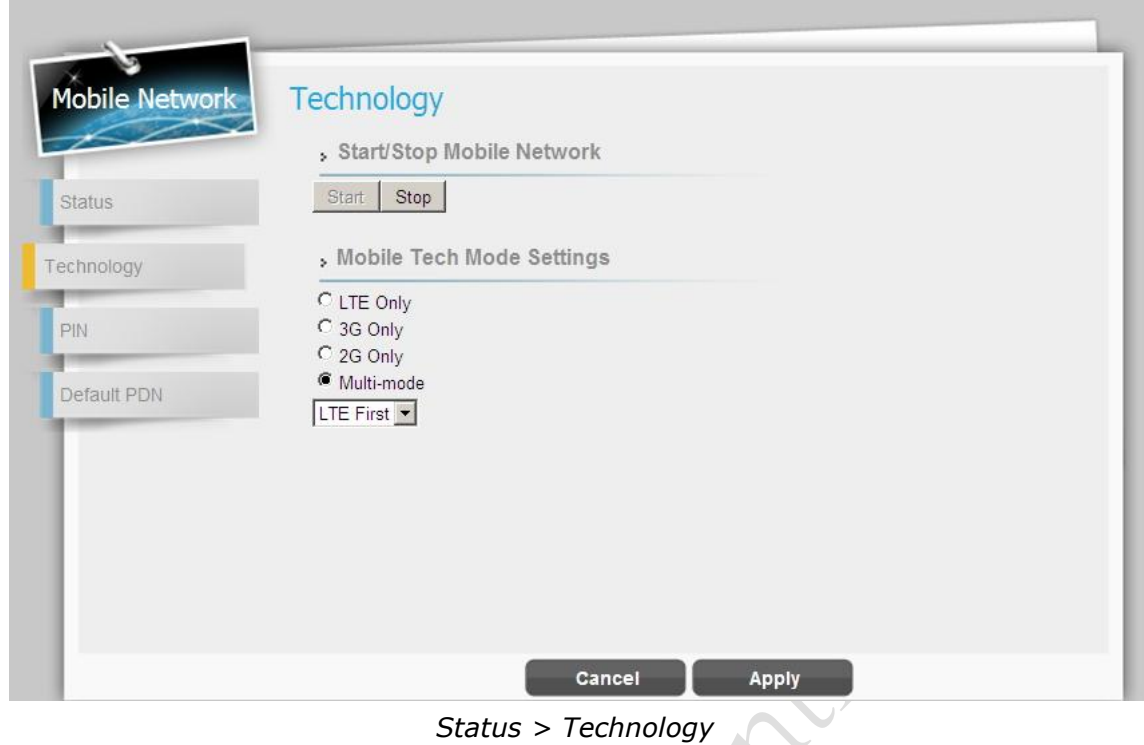

This page is designed for you to start/stop mobile network and you can choose which mobile

tech mode settings you want.

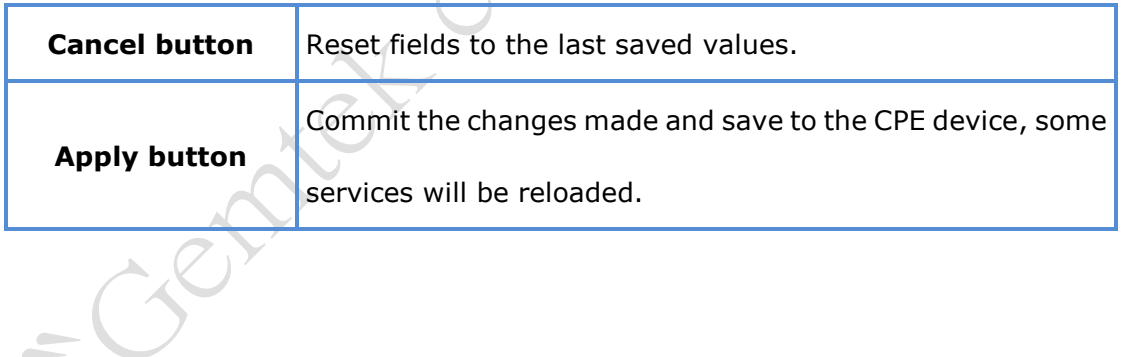

#### <span id="page-18-0"></span>**Mobile Network | PIN**

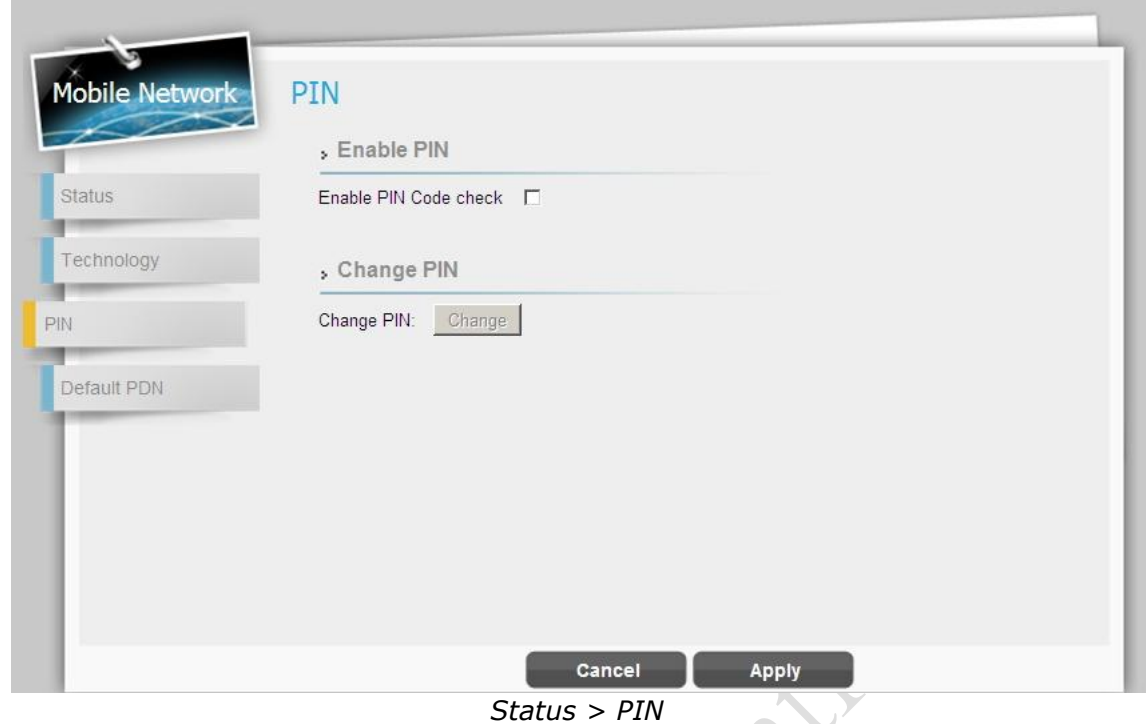

**Enable PIN:** Tick the checkbox and click **"Apply"** button to enable PIN protection.

**Change PIN:** Enter old PIN code, new PIN code, and confirm PIN code; and then click

**"Apply"** button to apply the change you've made.

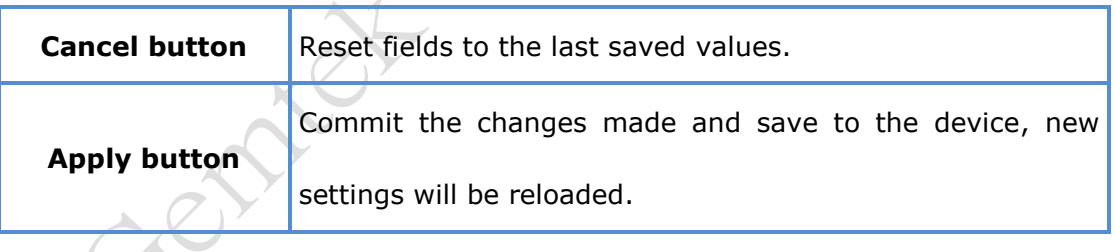

If you enter the wrong PIN more than three times (the maximum numbers of attempts allowed), your SIM card will become Ī "PUK-locked" status. Please contact your service provider for further unlock instruction.

### <span id="page-19-0"></span>**Mobile Network | Default PDN**

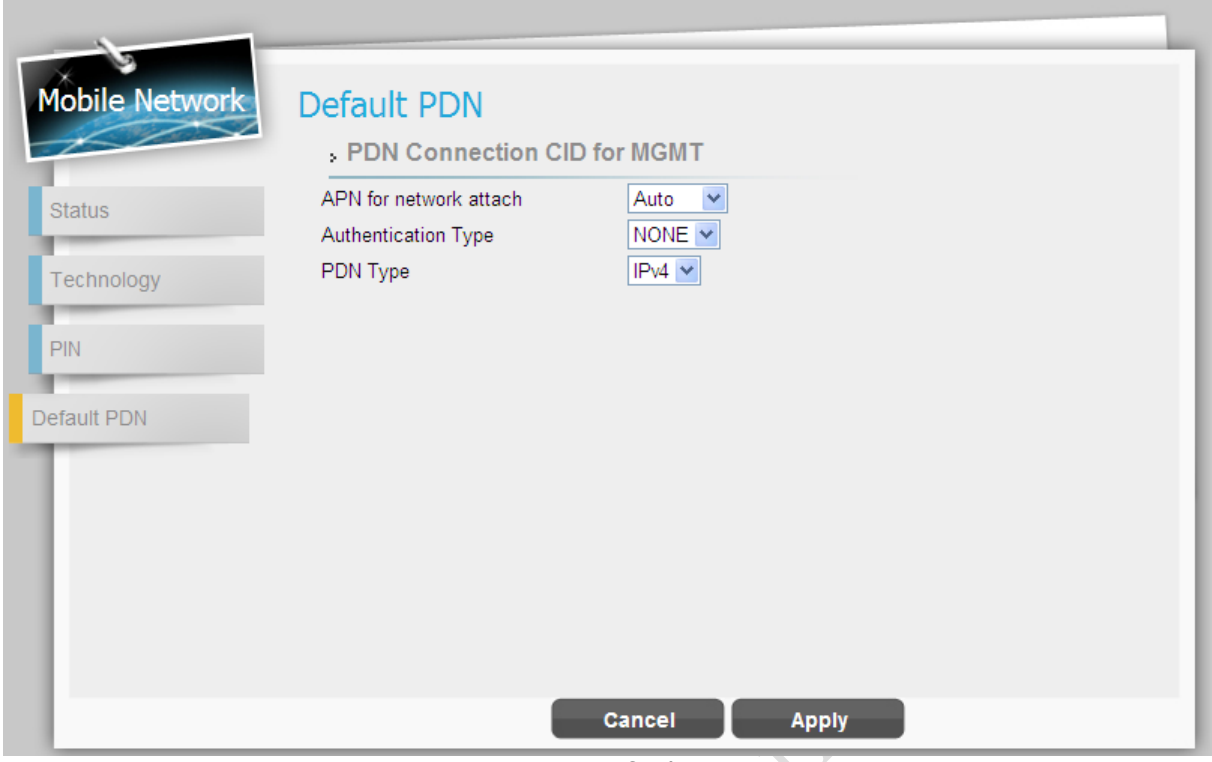

*Status > Default PDN*

Packet Data Network (PDN) Gateway is responsible for acting as an anchor of mobility between 3GPP and non-3GPP technologies. It provides connectivity from the device to external packet data networks by being the point of exit and entry of traffic for the device.

- **APN for network attach:** Select **"Auto"** to let CPE to automatically capture APN from your service provider or **"Manual"** to manually type APN name in **"APN"** field.
- **Authentication Type:** Select authentication type for APN from drop-down list; **"None"**, **"PAP (Password authentication protocol)"**, or **"CHAP (Challenge Handshake Authentication Protocol)"**. Enter the corresponding username and password in below fields if PAP or CHAP is selected.
- **PDN Type:** Only "IPv4" available at this moment.

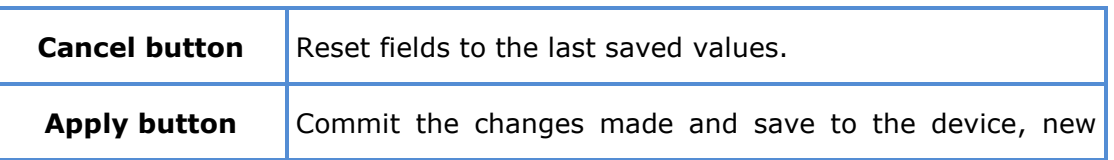

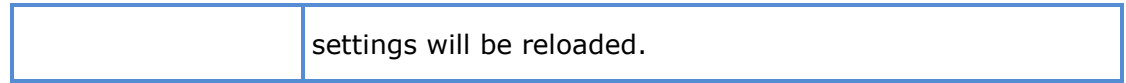

# <span id="page-21-0"></span>**Network**

### <span id="page-21-1"></span>**Network | Status**

| <b>Network</b>      | <b>Status</b><br>LAN Information |                                    |  |
|---------------------|----------------------------------|------------------------------------|--|
| <b>Status</b>       | Type :<br>LAN MAC:               | <b>Static</b><br>f8:35:dd:1d:14:5f |  |
|                     | LAN IP Address :                 | 192.168.15.1                       |  |
| Network Mode        | LAN Subnet Mask:                 | 255.255.255.0                      |  |
|                     | TX Bytes:                        | 1123549                            |  |
| <b>DHCP Server</b>  | RX Bytes :                       | 746730                             |  |
|                     | TX Packets:                      | 3029                               |  |
| QoS                 | RX Packets:                      | 3956                               |  |
| Port Forwarding     | . WAN Information                |                                    |  |
|                     | Type:                            | <b>DHCP</b>                        |  |
|                     | WAN MAC:                         | f8:35:dd:1d:14:60                  |  |
| Port Trigger        | WAN IP Address :                 | N/A                                |  |
|                     | WAN IP Subnet Mask:              | N/A                                |  |
| Dynamic DNS         | WAN IP Default Gateway :         | N/A                                |  |
|                     | IP Connection:                   | OFF.                               |  |
| <b>MGMT Service</b> |                                  | Refresh<br>Auto                    |  |

*Network > Status*

This page is to display the status of CPE such as LAN/WAN and lease status/information.

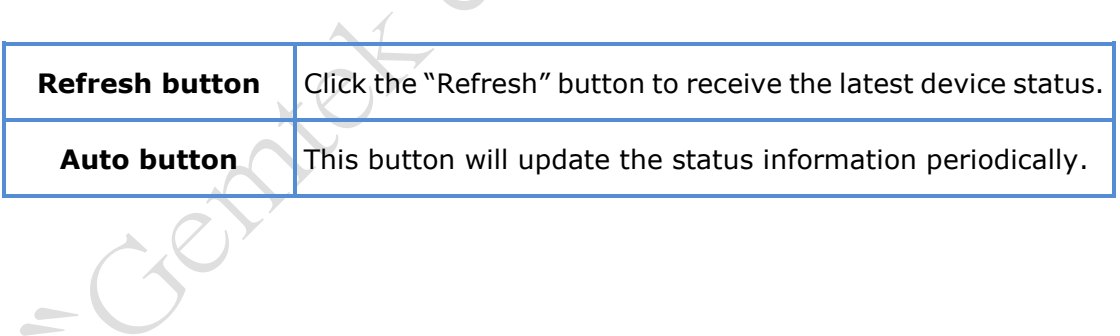

#### <span id="page-22-0"></span>**Network | Network Mode**

| <b>Network</b>      | <b>Network Mode</b><br>Internet Protocol Settings |                                              |
|---------------------|---------------------------------------------------|----------------------------------------------|
| <b>Status</b>       | Operation Mode                                    | NAT Mode<br>$\checkmark$                     |
|                     | <b>Connection Mode</b>                            | $DHCP$ $\vee$                                |
| Network Mode        | Host Name                                         | Gemtek_1D1460                                |
| <b>DHCP Server</b>  | <b>LAN IP Address</b>                             | 168<br>192<br>15<br>$\vert$ 1<br>t,<br>t,    |
|                     | <b>LAN Subnet Mask</b>                            | 255<br>255<br>$ 0\rangle$<br>255<br>÷.<br>t, |
| QoS                 | <b>WAN IP Address</b>                             |                                              |
| Port Forwarding     | <b>WAN Subnet Mask</b>                            |                                              |
|                     | WAN Gateway Address                               |                                              |
| Port Trigger        | <b>WAN MTU</b>                                    | 1400                                         |
| Dynamic DNS         | DNS <sub>1</sub>                                  |                                              |
|                     | DNS <sub>2</sub>                                  |                                              |
| <b>MGMT Service</b> |                                                   | <b>Cancel</b><br><b>Apply</b>                |

*Network > Network Mode*

- **Operation Mode:** Only NAT Mode is available at this moment.
- **Connection Mode:** There are two connection mode provided from the CPE, "DHCP" or "Static".
	- > If "DHCP" mode is selected, CPE would automatically acquire configuration information from a DHCP server and uses it to configure its host; enter the host name in "Host Name" field. If successfully get the IP information from DHCP server, they will be shown on each field with grey font.
	- $\triangleright$  Static IP addresses are manually assigned to a device by an administrator; if

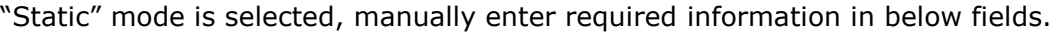

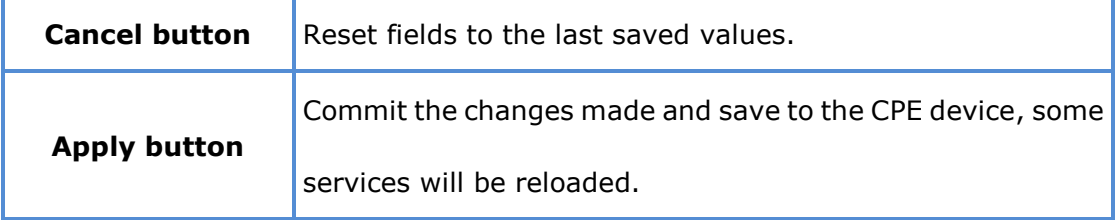

#### <span id="page-23-0"></span>**Network | DHCP Server**

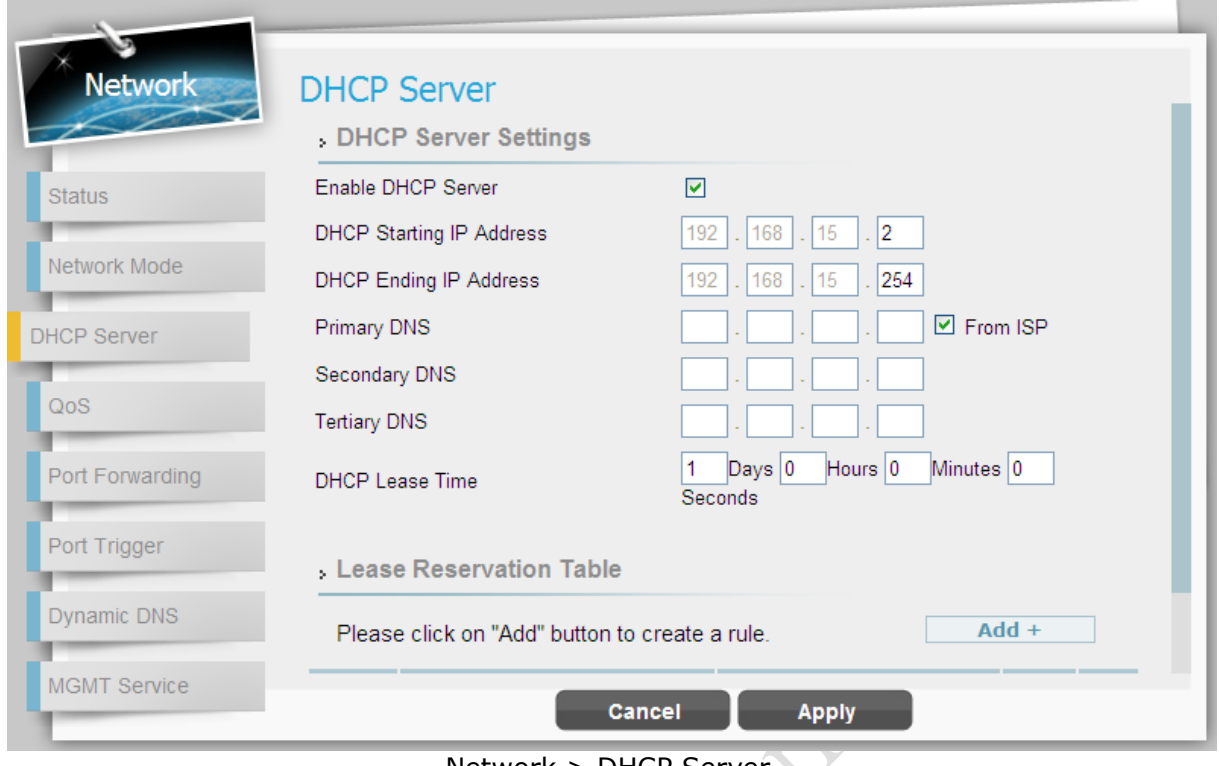

Network > DHCP Server

This device has a built-in DHCP server that can be used for managing the distribution of IP addresses for the devices connected to the local Ethernet ports and WiFi access point. In the DHCP Server page you could set DHCP parameters for dynamic IP assignment.

- **Enable DHCP Server:** Tick the checkbox dynamically assign a leased IP address to clients that connect to the device from the local network.
- **DHCP Starting IP Address:** Enter the first IP address assigned by the DHCP server.
- **DHCP Ending IP Address:** Enter the last IP address assigned by the DHCP server.
- **Primary/Secondary/Tertiary DNS:** You can specify three DNS server and select how the DNS Server is assigned. Tick the checkbox **"From ISP"** to gain the DNS server from ISP; the below three DNS fields will be disabled. If un-tick the checkbox, enter the DNS server IP by yourself.
- **DHCP Lease Time:** Set the lifetime for your DHCP IP. (Range: 2minutes~365days)
- **Lease Reservation Table:** This table displays information on reserved IP addresses

LTE Indoor CPE | User Manual P. 24 for leasing. In this section you can assign the specific IP addresses to the specific client device connected to the Ethernet ports and WiFi access point. Click "Add+" button to add a reserved IP for leasing.

- $\triangleright$  Host Name Enter a name to the host
- > MAC Address Add a device MAC address
- IP Address Specify a reservation IP address for a specified MAC address
- $\triangleright$  Enabled Tick/un-tick the checkbox to enable or disable a specified IP setting
- $\triangleright$  Delete Select an IP to delete

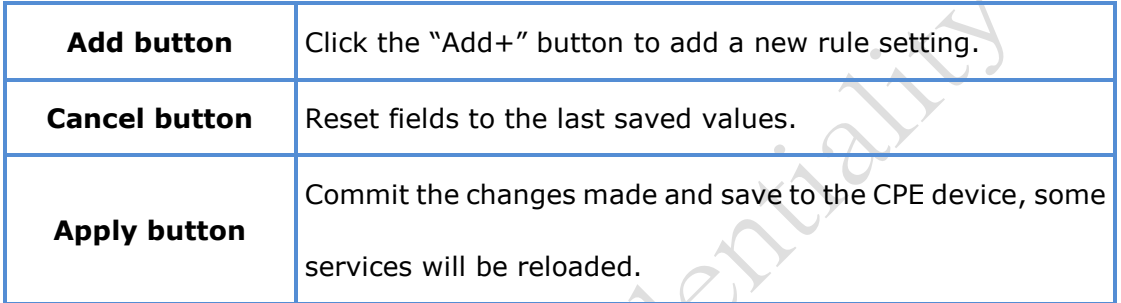

### <span id="page-25-0"></span>**Network | QoS**

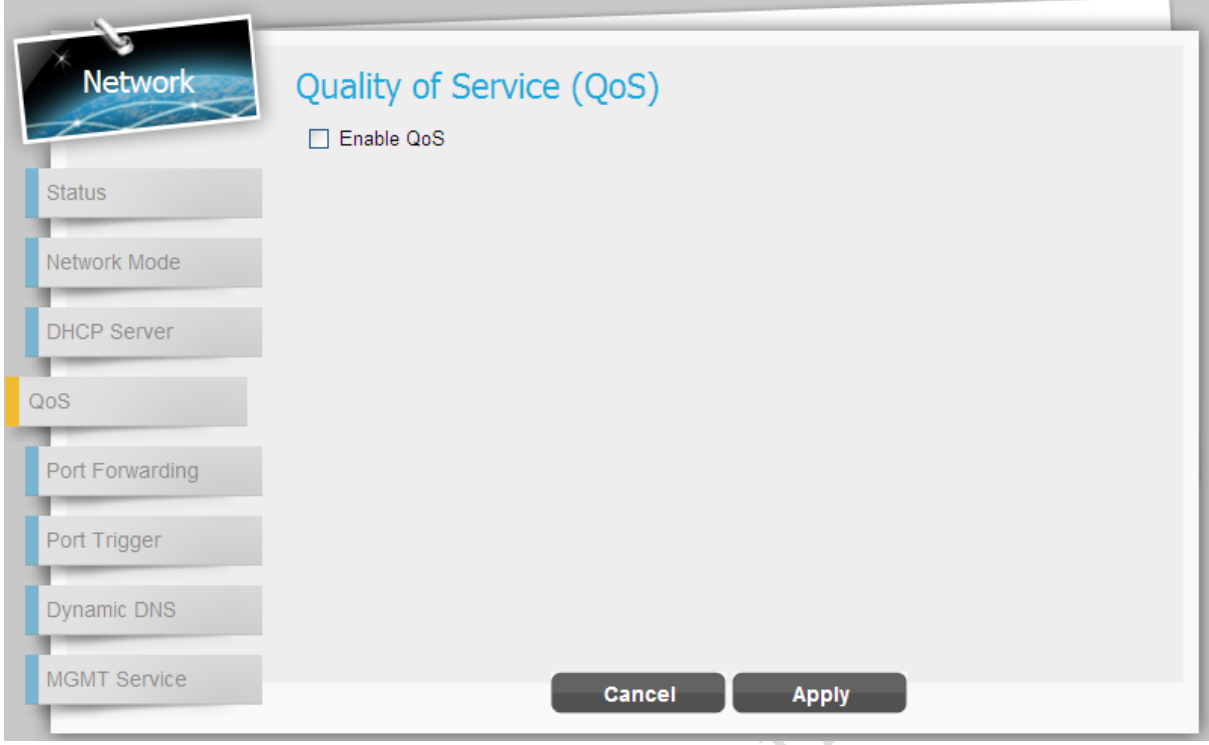

*Network > QoS*

| <b>Cancel button</b> | Reset fields to the last saved values.                   |
|----------------------|----------------------------------------------------------|
|                      | Commit the changes made and save to the CPE device, some |
| <b>Apply button</b>  | services will be reloaded.                               |

### <span id="page-26-0"></span>**Network | Port Forwarding**

| Network            | Port Forwarding |          |     |        |                 |             | $Add +$                 |   |
|--------------------|-----------------|----------|-----|--------|-----------------|-------------|-------------------------|---|
| <b>Status</b>      | Protocol        | WAN Port |     |        | <b>LAN Port</b> | LAN IP      | Enable Delete           |   |
| Network Mode       | TCP $\vee$      | Begin    | End | Begin  | End             | 192.168.15. | $\overline{\mathbf{z}}$ | 靣 |
| <b>DHCP Server</b> |                 |          |     |        |                 |             |                         |   |
| QoS                |                 |          |     |        |                 |             |                         |   |
| Port Forwarding    |                 |          |     |        |                 |             |                         |   |
| Port Trigger       |                 |          |     |        |                 |             |                         |   |
| Dynamic DNS        |                 |          |     |        |                 |             |                         |   |
| MGMT Service       |                 |          |     | Cancel | <b>Apply</b>    |             |                         |   |

Network > Port Forwarding

Port Forwarding forwards the packet according to the routing table from WAN port to a designated IP port. This Port Forwarding page enables managing and setup of the rules for Port Forwarding. Click **"Add+"** button to add a new port forwarding rule.

- **Protocol:** Set the protocol for port forwarding: TCP or UDP
- **WAN Port:** Enter the range (begin and end ports) for the WAN
- LAN IP: Enter the IP address that identifies the IP subnet of the remote network  $\bullet$
- **Enabled:** Select this check-box to enable/disable port forwarding for the specific IP
- **Delete:** Select an IP to delete

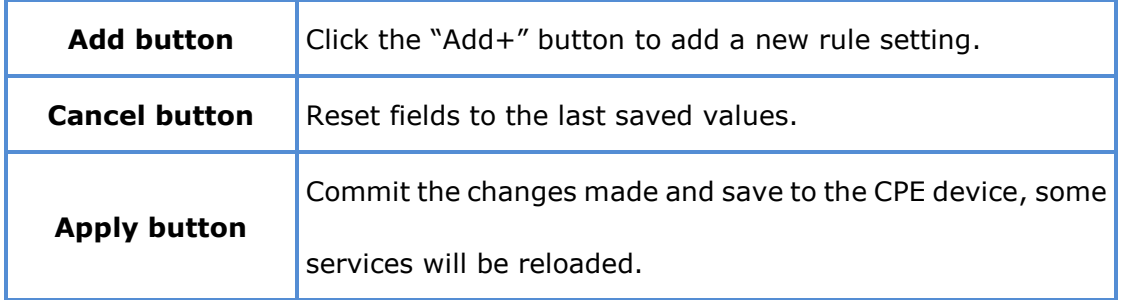

### <span id="page-27-0"></span>**Network | Port Trigger**

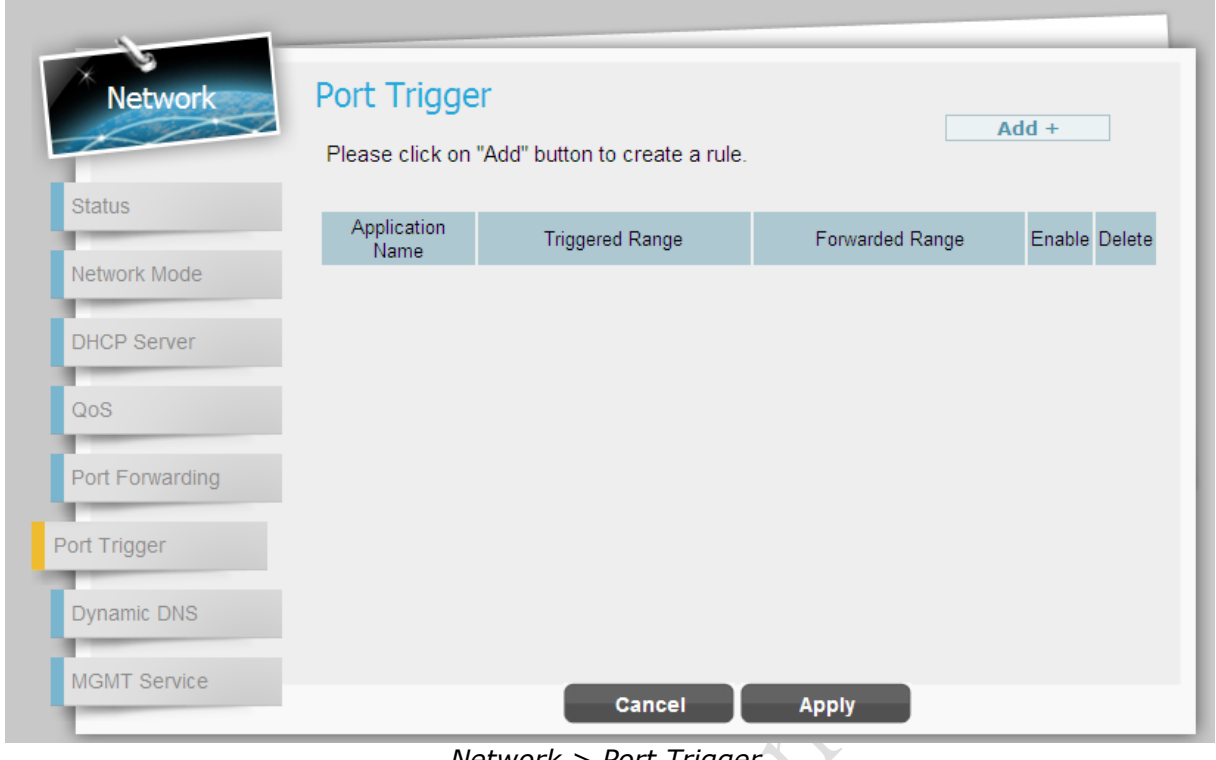

*Network > Port Trigger*

The tab allows you to configure Port Trigger rules; click the **"Add+"** button to add a new

Port Trigger rule.

- **Application Name:** Name of the Port Trigger rule.
- **Triggered Range:** Which port range the outgoing packet will trigger the rule? Enter the starting and ending port range.
- **Forwarded Range:** Which port range the incoming packet will trigger the rule? Enter the starting and ending port range.
- **Enable:** Tick the checkbox to active the rule.
- **Delete:** Select a rule to delete.

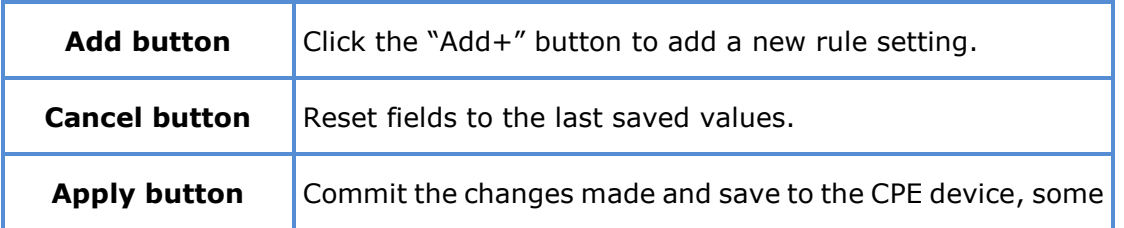

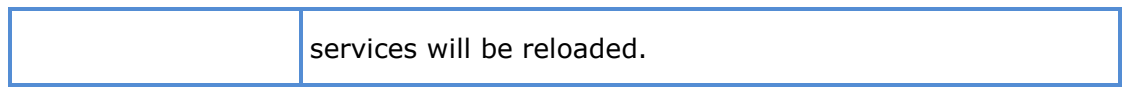

#### <span id="page-28-0"></span>**Network | Dynamic DNS**

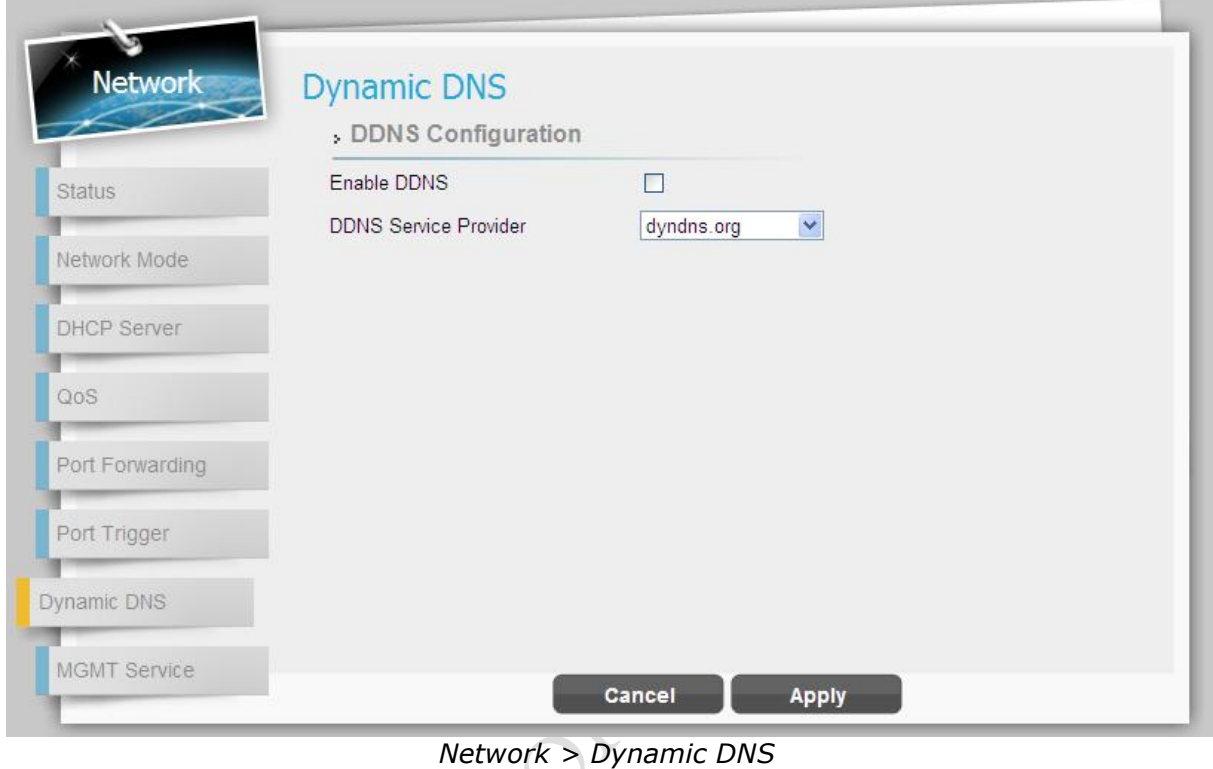

Dynamic Domain Name System (DNS) is a mechanism used to map a domain name to the dynamic IP address of a network device. This page allows enabling the Dynamic DNS and selecting the service provider.

- **Enable DDNS:** Tick the checkbox if the unit has a non-static IP address to keep the domain name associated with an ever-changing IP address.
- **When DDNS is enabled,** select the DDNS service provider you registered from the drop-down list, and configure the following parameters: DDNS Service Provider, DDNS User Name, DDNS Password, and DDNS Host Name.

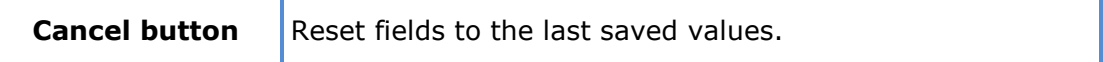

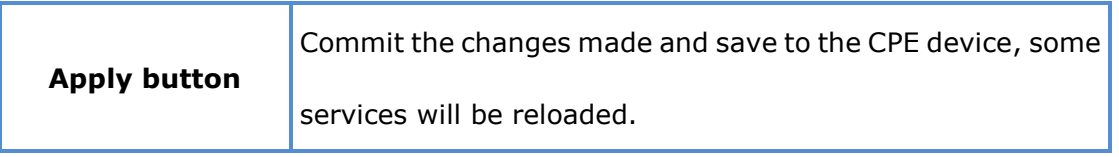

# <span id="page-29-0"></span>**Network | MGMT Service**

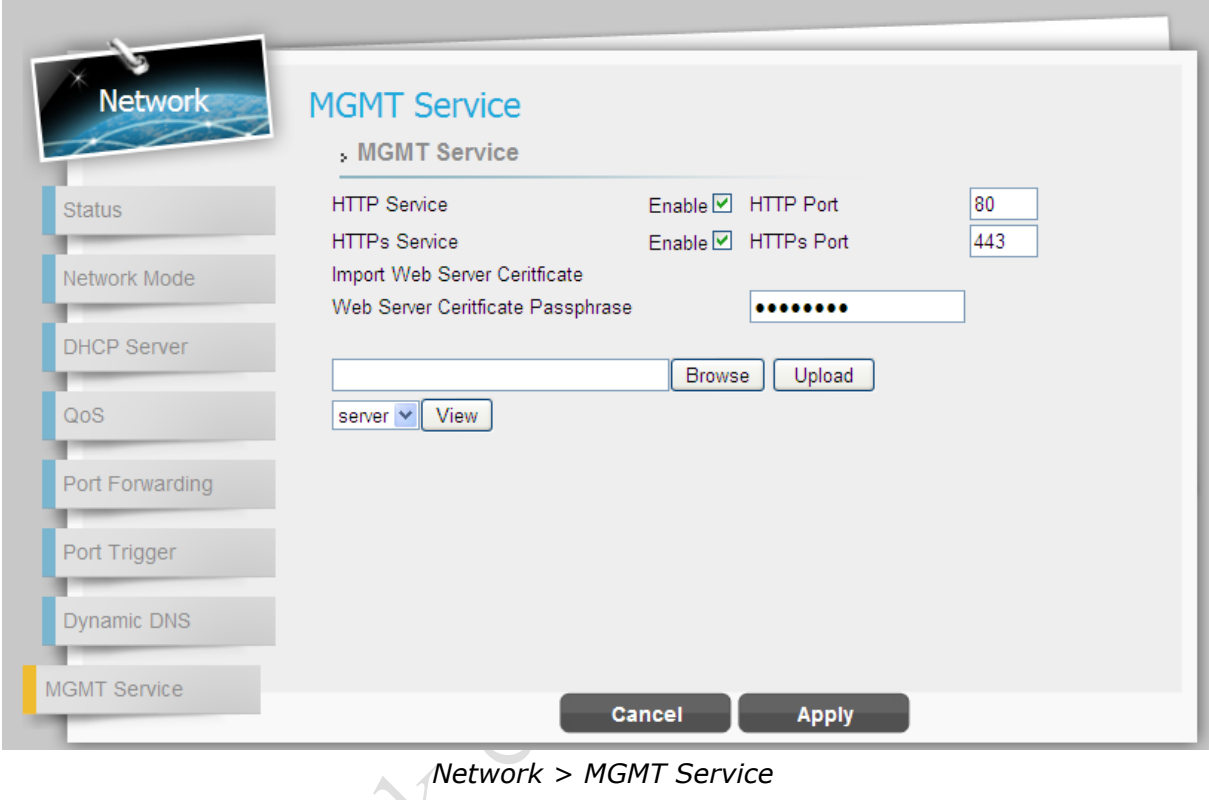

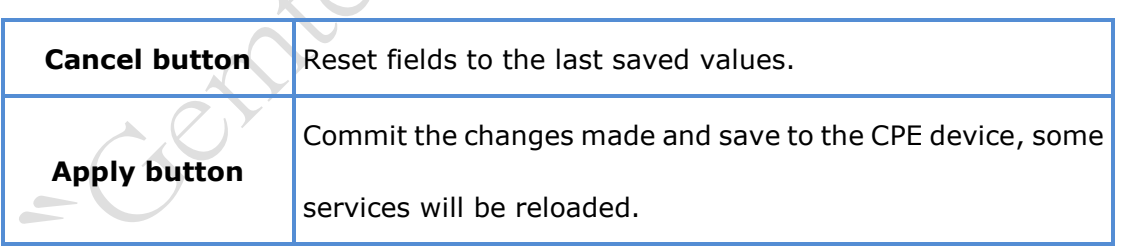

# <span id="page-30-0"></span>**WiFi**

<span id="page-30-1"></span>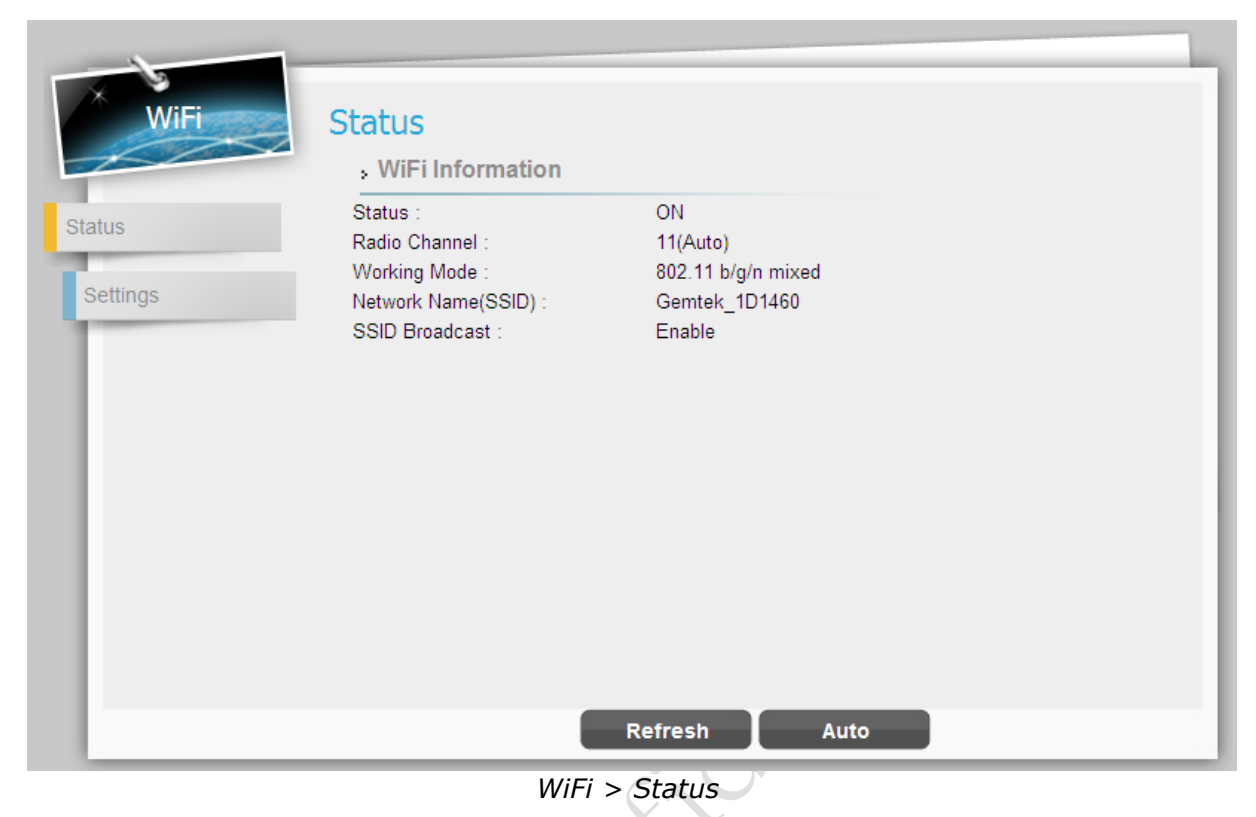

This page is to display the information of WiFi, such as status, radio channel, working mode,

network name (SSID) and SSID broadcast.

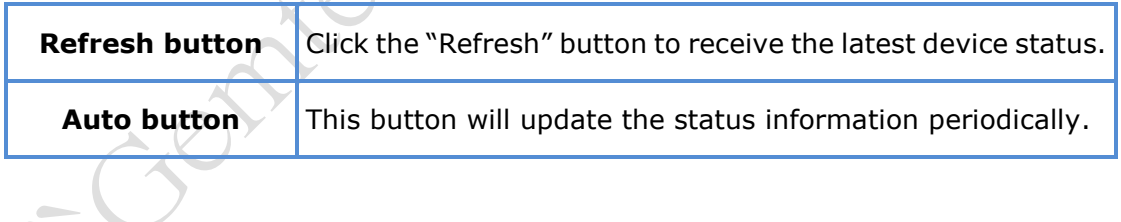

#### <span id="page-31-0"></span>**WiFi | Settings**

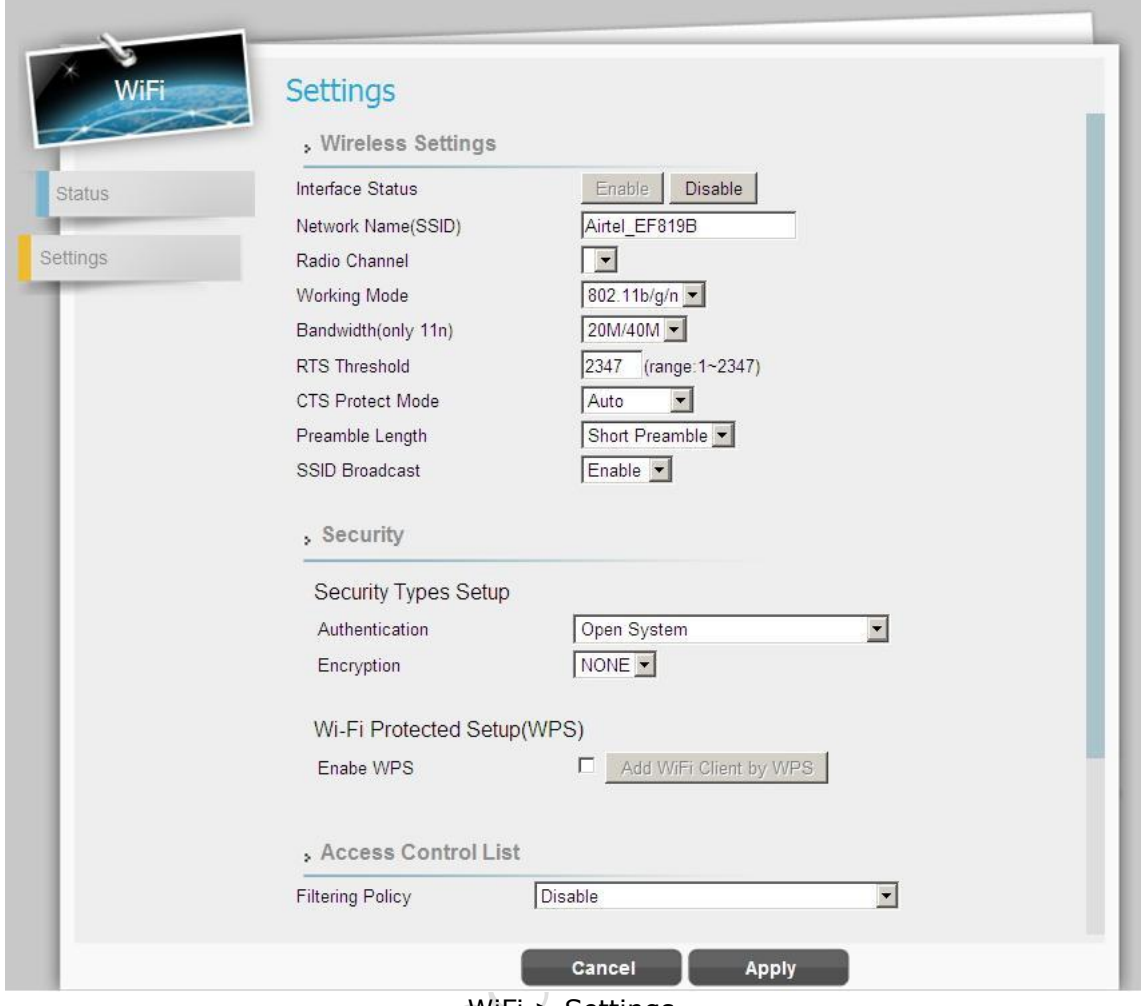

WiFi > Settings

#### **Wireless Settings**

- **Interface Status:** Click **"Disable"** button to disable WiFi, or click **"Enable"** to activate WiFi function.
- **Network Name (SSID):** SSID (service set identifier) is a function performed by an device transmits its name so that wireless stations searching for a network connection can 'discover' it; the default value is "Airtel\_EF819B".
- **Radio Channel:** Select wireless channel from Channel 1 to 11. "Auto" will allow CPE to choose the best channel automatically.
- **Working Mode:** Select the wireless protocol as you desired: "802.11b/g/n", "802.11b/g", "802.11g/n", "802.11b", "802.11g", or "802.11n".
- LTE Indoor CPE | User Manual P. 32 **Bandwidth(Only 11n):** The setting is only available when wireless protocol

802.11n is applied; select the bandwidth as required from the drop-down list.

- 20M Setting the bandwidth to 20M.
- 20M/40M The bandwidth setting will automatically be switched between 20M and 40M by CPE.
- **RTS Threshold:** RTS (Request-to-send) packets are a mechanism used by the 802.11 wireless networking protocols which establish an open communication to an AP or node; it is a signal sent from the transmitting station to the receiving station requesting permission to transmit. The range of RTS threshold is from 256 to 2432.
- **CTS Protect Mode:** Clear to send (CTS) protection mode is a wireless setting that ensures computers on a network can connect to a wireless router when many communications devices are present. When the setting is "Always On", a computer must receive a CTS frame from the wireless access point (WAP) before information can be sent. An "Auto" setting determines which computer can reach a WAP at a specific through a request to send (RTS) packet. If CTS Protect Mode is "Always Off", network computers may experience difficulty in reaching the Internet as they all try to connect at the same time.
- **Preamble Length:** The preamble is the first part of the Physical Layer Convergence Protocol/Procedure (PLCP) Protocol Data Unit (PDU); a length of null signal before data. It gives time for receivers on the network to detect the signal and prepare to receive the data. Short preamble takes less time to process and minimizes overhead, so it should be used in a good wireless network environment when all wireless clients support it; select **"Long"** if you have a 'noisy' network environment which long preamble could provide more reliable communication.
- **SSID Broadcast:** Having SSID broadcast disabled essentially makes your device invisible unless a wireless client already knows the SSID, or is using tools that

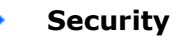

 **Security Types Setup:** There are 8 different security types provided as below; select the authentication method and encryption you need, and then enter correspondent information into followed setting fields.

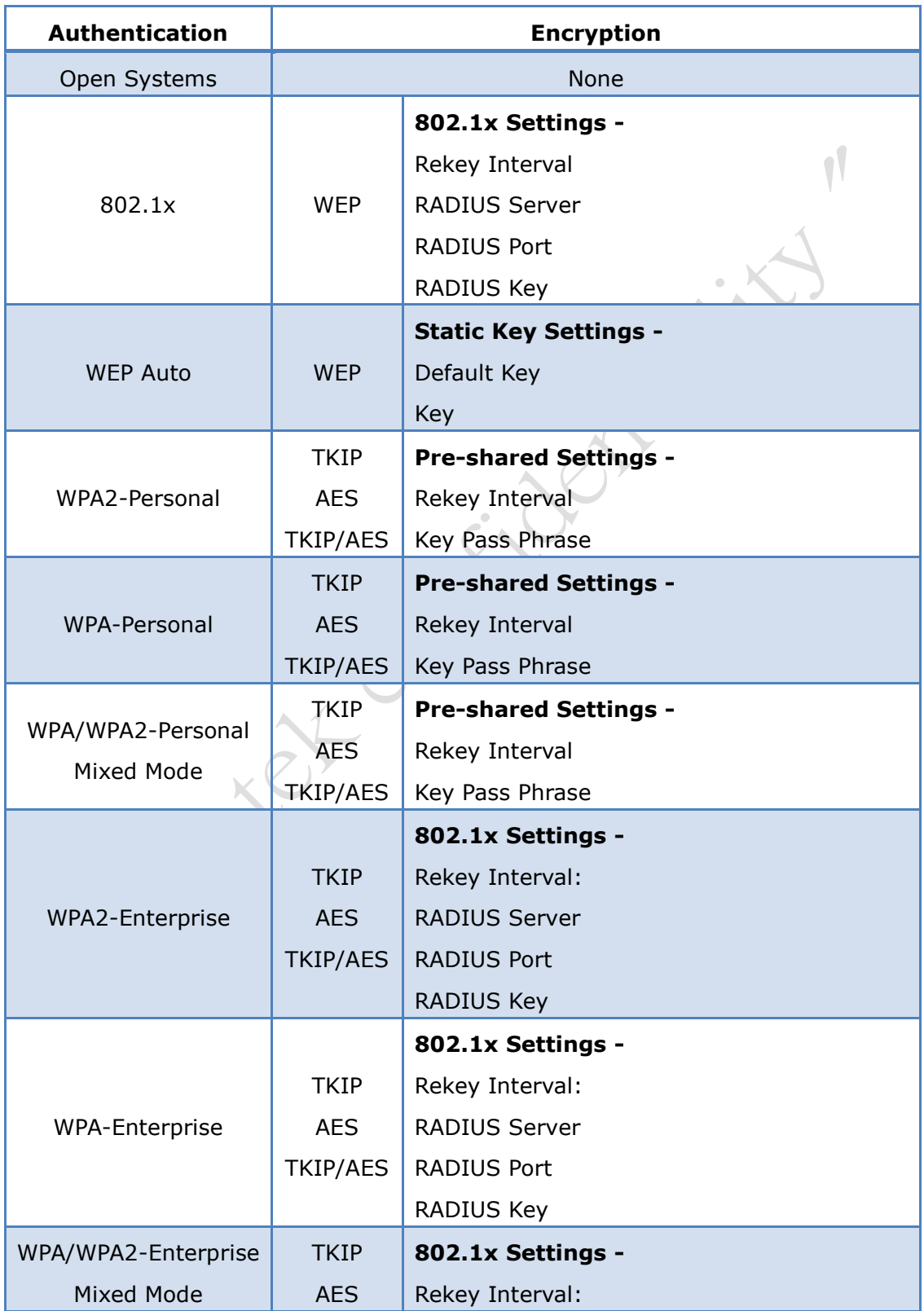

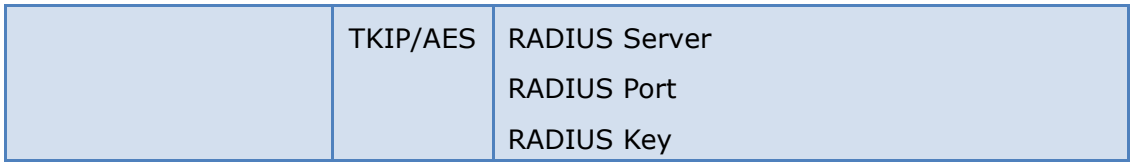

 **Enable WPS:** When "Open Systems" authentication is selected; a WPS(Wi-Fi Protected Setup) function is available. Tick the checkbox to enable WPS, click **"Add WiFi Client by WPS"** button on GUI to add another client to be connected to the CPE.

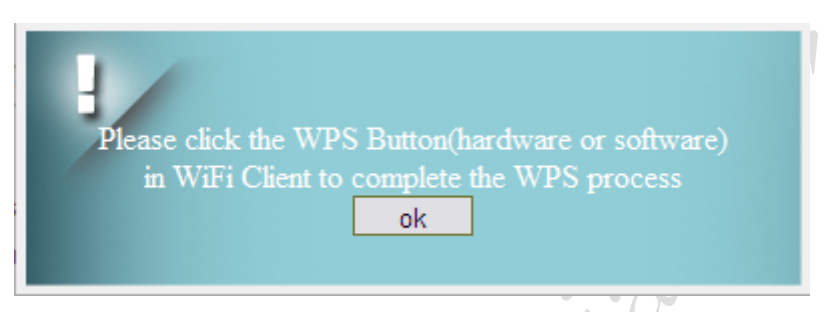

**Access Control List:** This option could allow you to control the access to wireless network from specific MAC address. Select **"Disable"** to disable this function, or select **"Allow"** / **"Deny"** to add a new rule for access permission/restraint. Click **"Insert"**, and then enter the MAC address no matter you would like to allow or prevent the specific wireless connection.

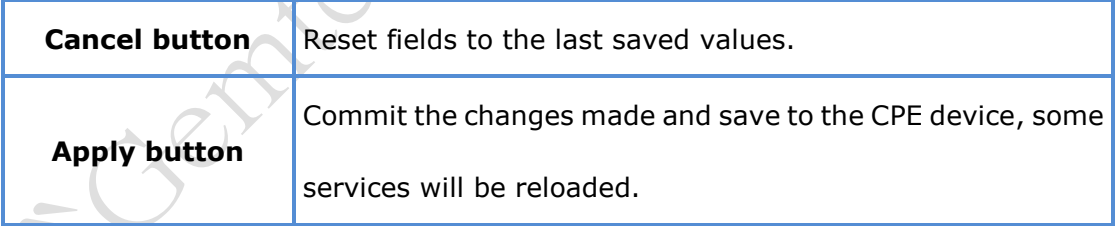

# <span id="page-35-0"></span>**Firewall**

The Firewall page enables to configure the firewall feature. The firewall feature can be used to block unauthorized access while allowing only authorized communications from the Internet network. This feature also allows the device to be managed over the Internet by authorized personnel.

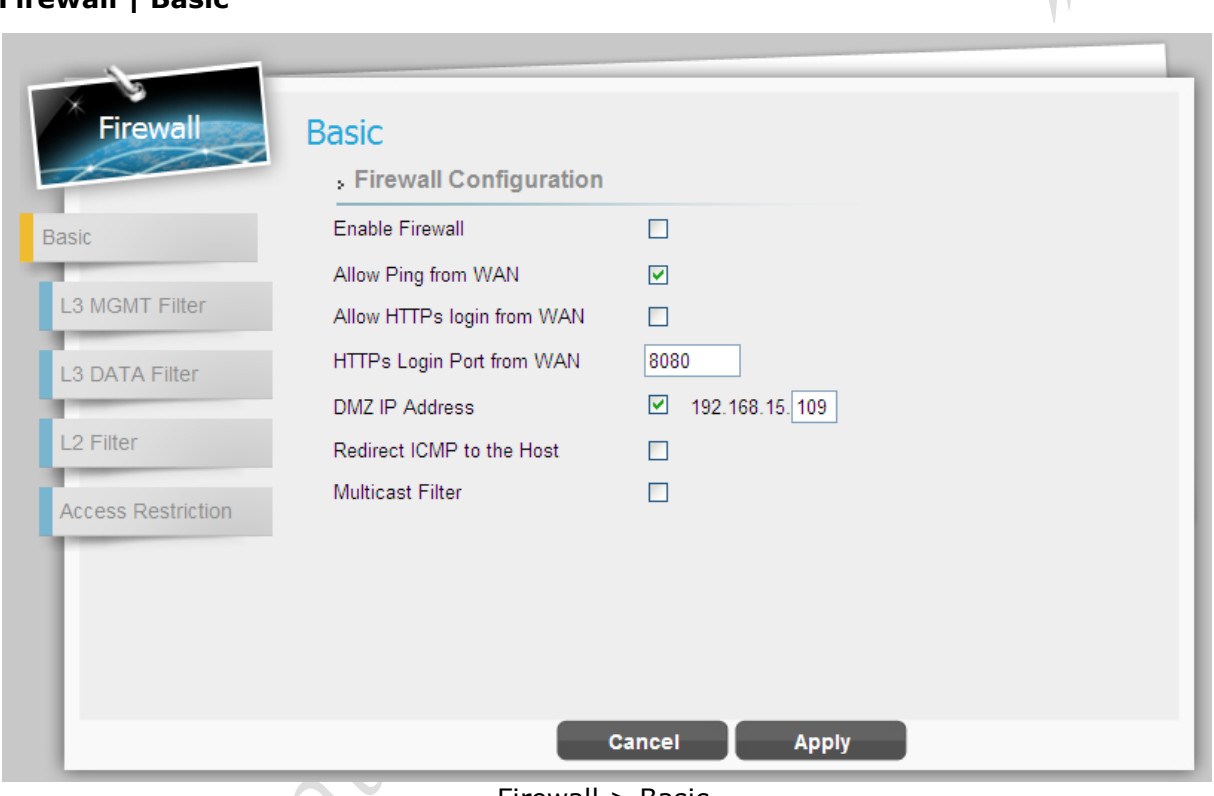

#### <span id="page-35-1"></span>**Firewall | Basic**

Firewall > Basic

- **Lan Interface Status:** Click *"Enable"* button to enable two physical Ethernet (RJ-45) ports, and vice versa, *"Disable"* button would make two physical Ethernet ports invalid. No matter LAN interface is enabled or disabled, users could use WiFi connection to log in to GUI.
- **Enable Firewall:** Tick the checkbox to enable firewall which means set the default access policy to "deny".
- **Allow ping from WAN**: Tick the checkbox to enables the unit to respond to ping

 $\sqrt{ }$ 

commands for troubleshooting purposes.

- **Allow HTTPs login from WAN:** Tick this checkbox to access the device from other networks. When web login is enabled and a port is defined, you can access the device from another network simply by opening a browser and entering the address of the device. Please be noted that enable this function may have some unauthorized access from external networks. Available only if HTTPs Service is enabled in Network | MGMT Service.
- **HTTPs Login Port from WAN:** Define a specific port number for security access control. Available only if HTTPs Login from WAN is enabled.
- **DMZ IP Address:** Set a server that acts as a "neutral zone" (DMZ stands for "Demilitarized Zone") and separates an internal network from a public one in order to prevent outside access to private data. The DMZ forwards the network traffic to specific IP.
- **Multicast Filter:** This setting allows multicast traffic to be forwarded to the appropriate destination. Tick the checkbox to disable multicast packets to be forwarded to the appropriate destination via CPE.

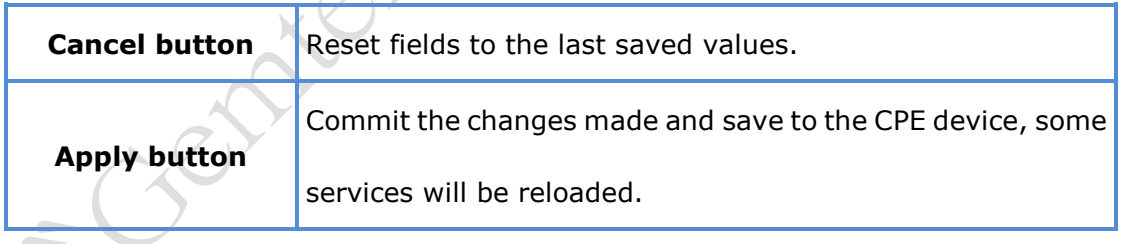

### <span id="page-37-0"></span>**Firewall | L3 MGMT Filter**

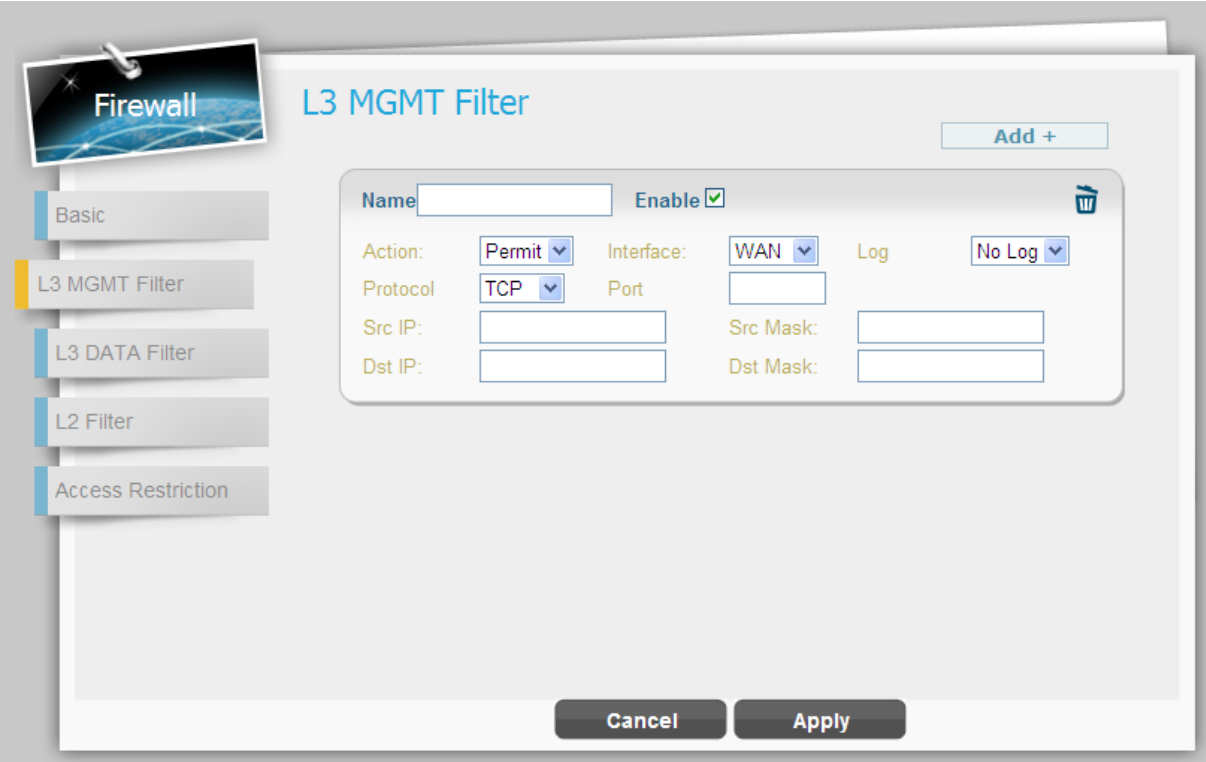

*Firewall > L3 MGMT Filter*

| <b>Add button</b>    | Click the "Add+" button to add a new rule setting.                                     |
|----------------------|----------------------------------------------------------------------------------------|
| <b>Cancel button</b> | Reset fields to the last saved values.                                                 |
| <b>Apply button</b>  | Commit the changes made and save to the CPE device, some<br>services will be reloaded. |
|                      |                                                                                        |

#### <span id="page-38-0"></span>**Firewall | L3 DATA Filter**

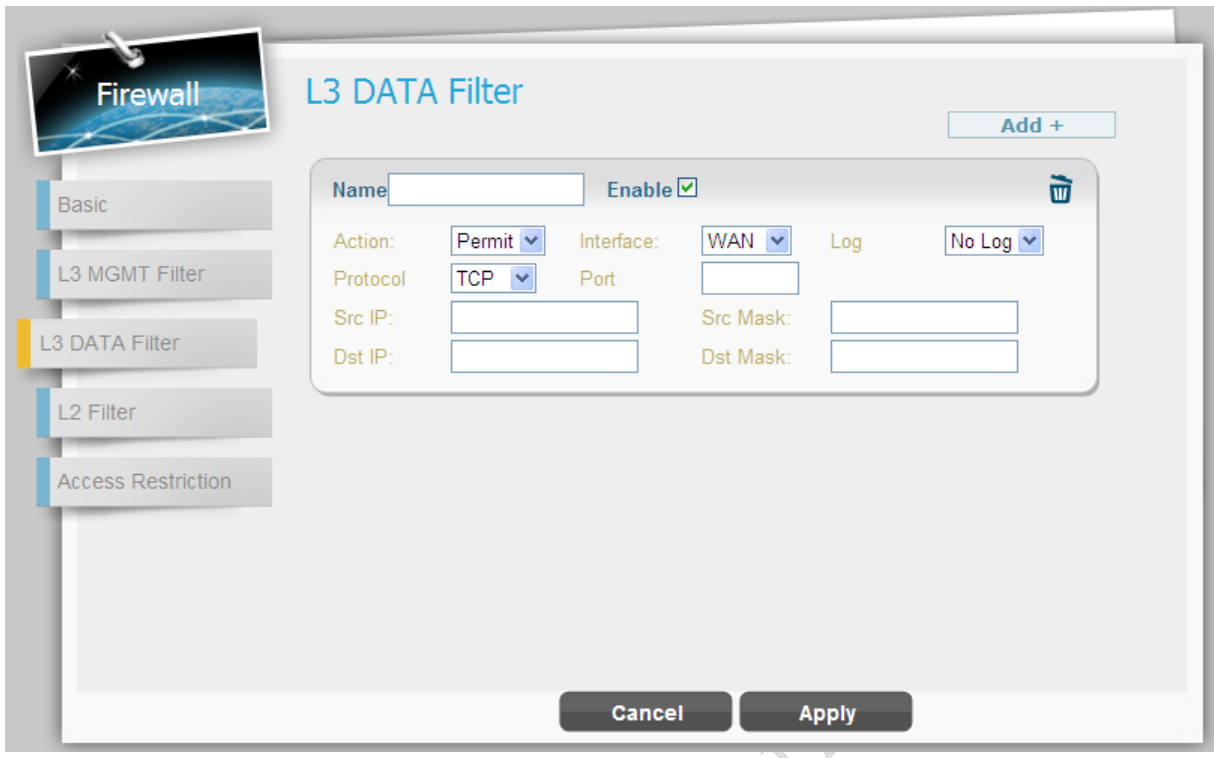

*Firewall > L3 DATA Filter*

L3 DATA Filter could help you to set up the firewall rules to manage the network transmission no matter it is inbound or outbound traffic between computers inside LAN and WAN.

- Click **"Add+"** button to add a new rule or click the **"Trash Can"** icon to delete the rule.
- Select: Tick the checkbox to edit the rule, or click "Del" button to delete a specific rule.
- **Name:** Enter the name of the rule.
- **Enable:** Tick the checkbox to enable the rule.
- Action: Select "Permit" or "Deny" to allow the access of the traffic or reject the traffic.
- **Interface:** Select which interface you required to block/allow the traffic from; ٠ available options are "WAN", "LAN", or "BOTH".
- Log: Select "Log" to have log records, or "No Log" to disable it.
- **Protocol:** Protocol to filter on; available options are TCP, UDP, ICMP, or ANY.
- Port: Enter port number to filter on.
- **Src IP:** Enter the source IP to filter on.  $\bullet$
- **Dst IP:** Enter the destination IP to filter on.
- $\bullet$ **Src Mask:** Enter the source Mask to filter on.
- **Dst Mask:** Enter the destination Mask to filter on.

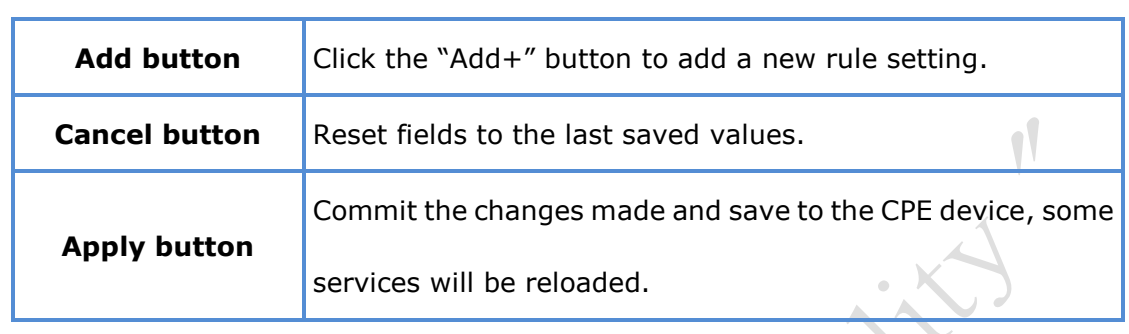

### <span id="page-39-0"></span>**Firewall | L2 Filter**

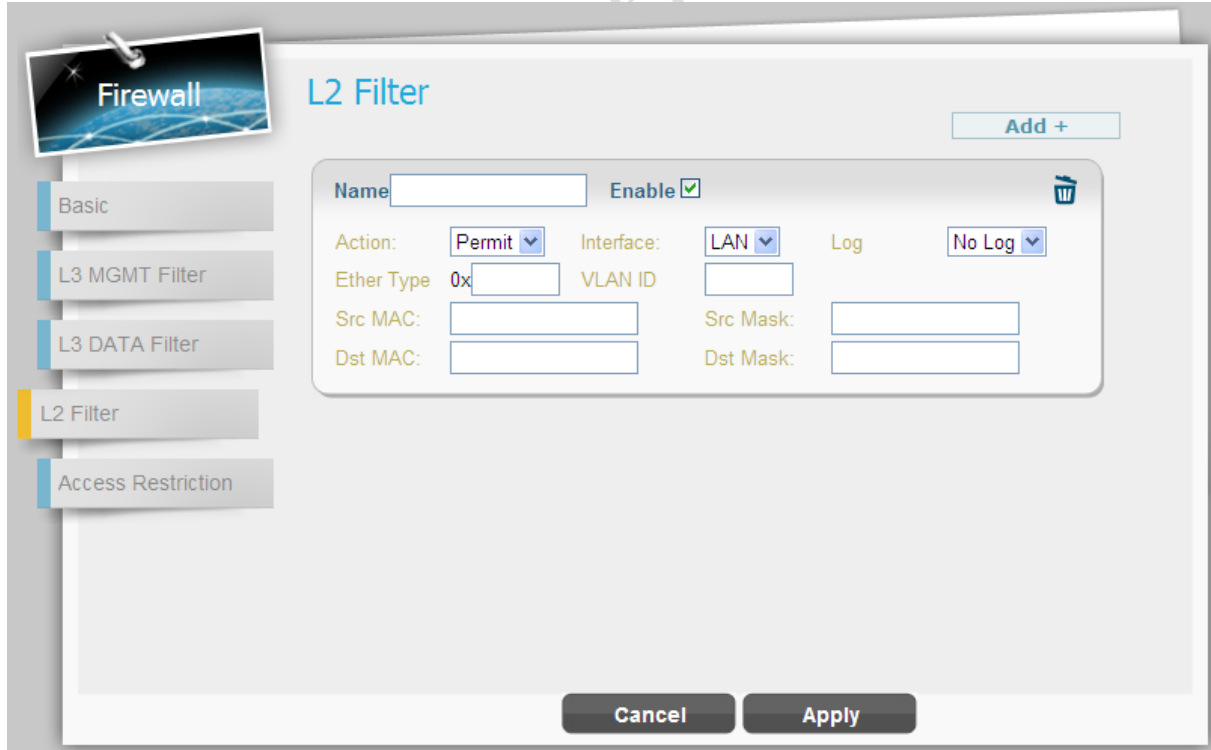

*Firewall > L2 Filter*

|--|

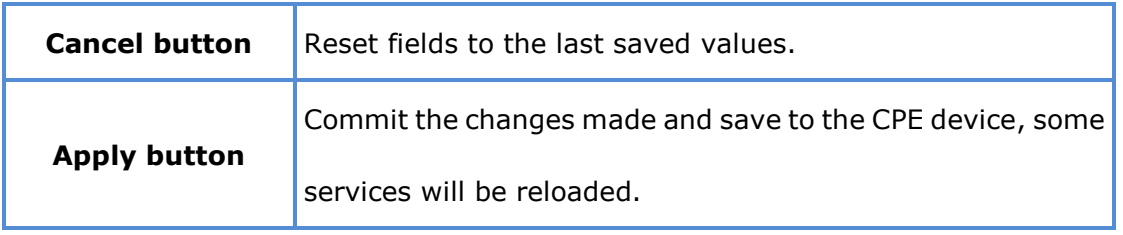

# <span id="page-40-0"></span>**Firewall | Access Restriction**

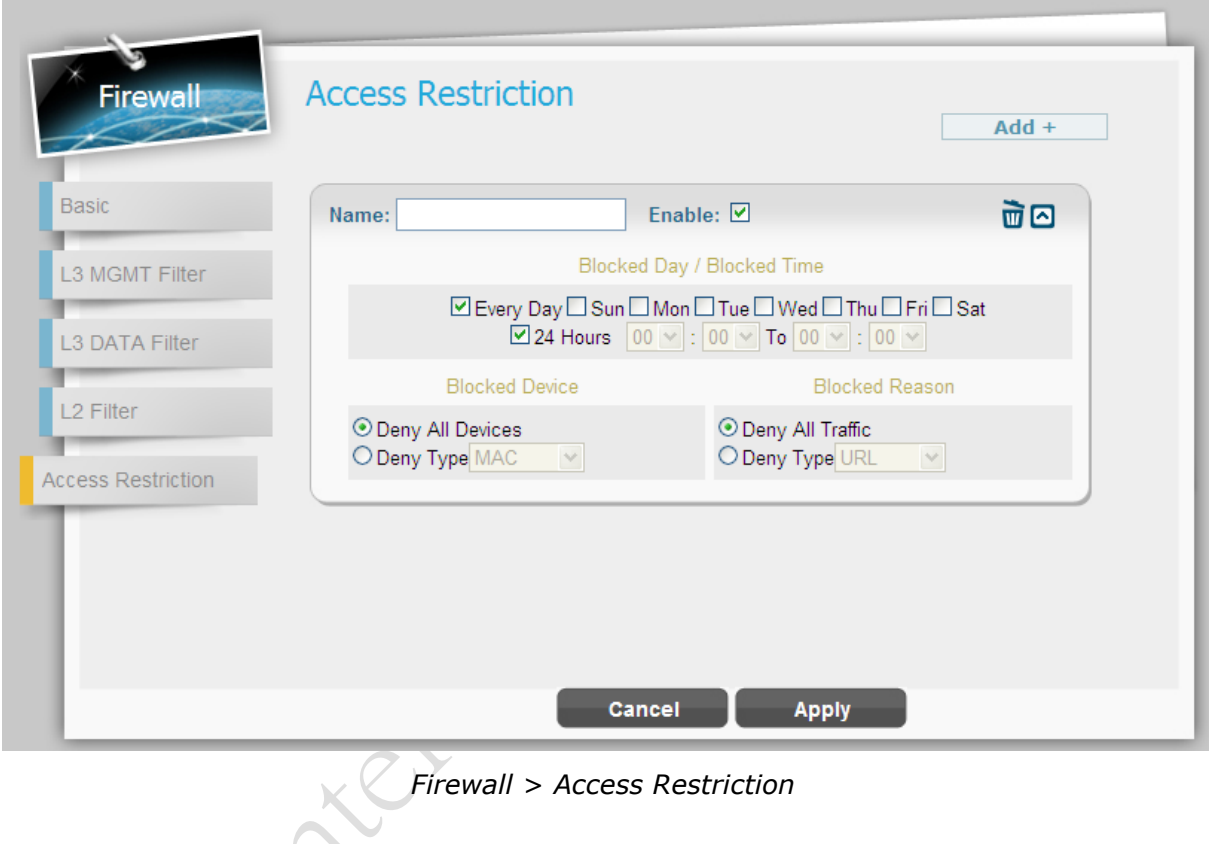

| <b>Add button</b>    | Click the "Add+" button to add a new rule setting.       |
|----------------------|----------------------------------------------------------|
| <b>Cancel button</b> | Reset fields to the last saved values.                   |
|                      | Commit the changes made and save to the CPE device, some |
| <b>Apply button</b>  | services will be reloaded.                               |

### <span id="page-41-0"></span>**Management**

The "Management" page allows you to configure the main system parameters; such as password change, language, device time/name, factory default, etc.

#### <span id="page-41-1"></span>**Management | Account**

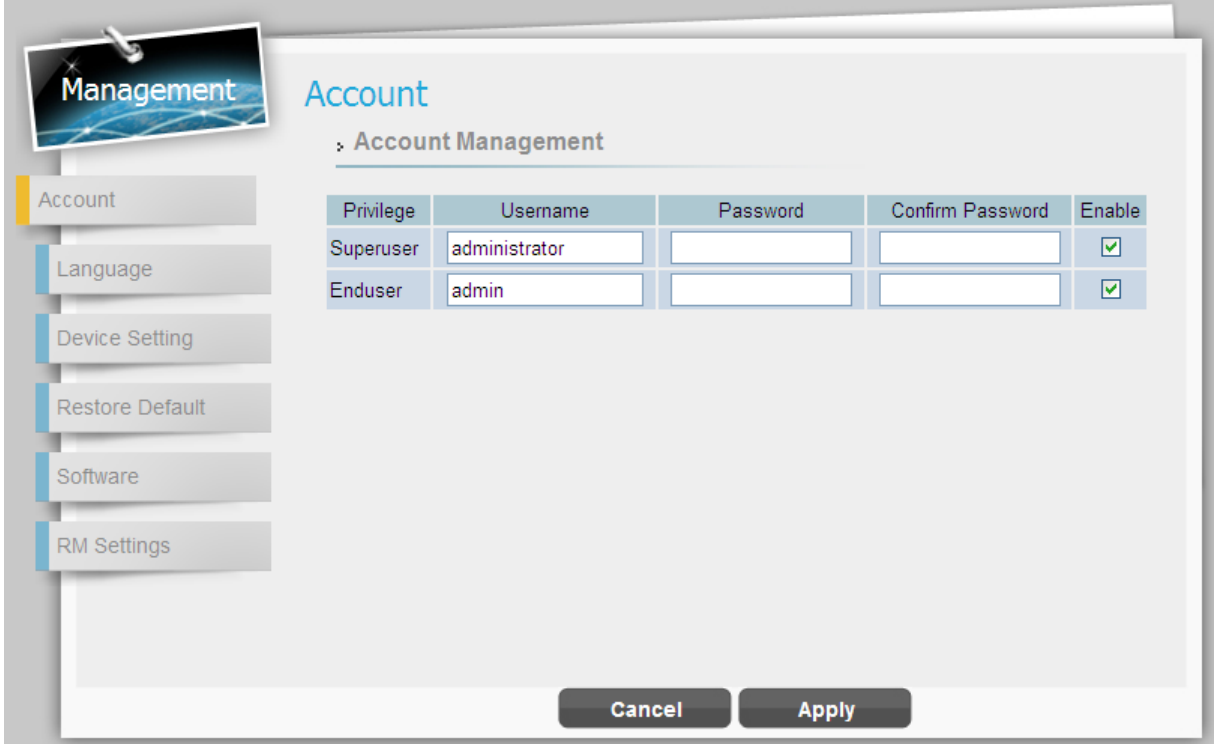

*Management > Account*

The Account Management page enables you to change the default username and password

for remote and local access to the Graphical User Interface (GUI).

Enter the new login information in the fields; there are at least 9 characters in password setting. Click **"Apply"** to save this change to the CPE.

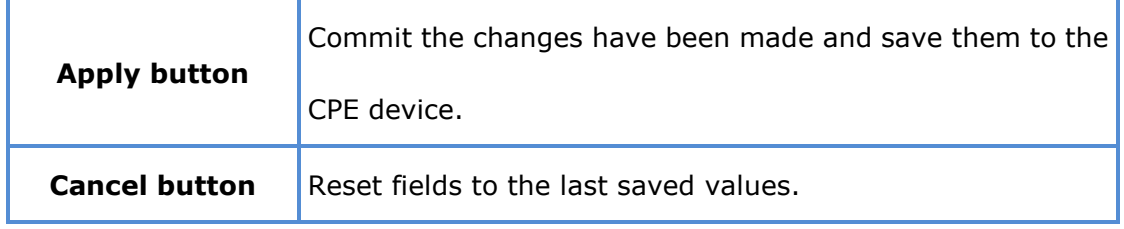

### <span id="page-42-0"></span>**Management | Language**

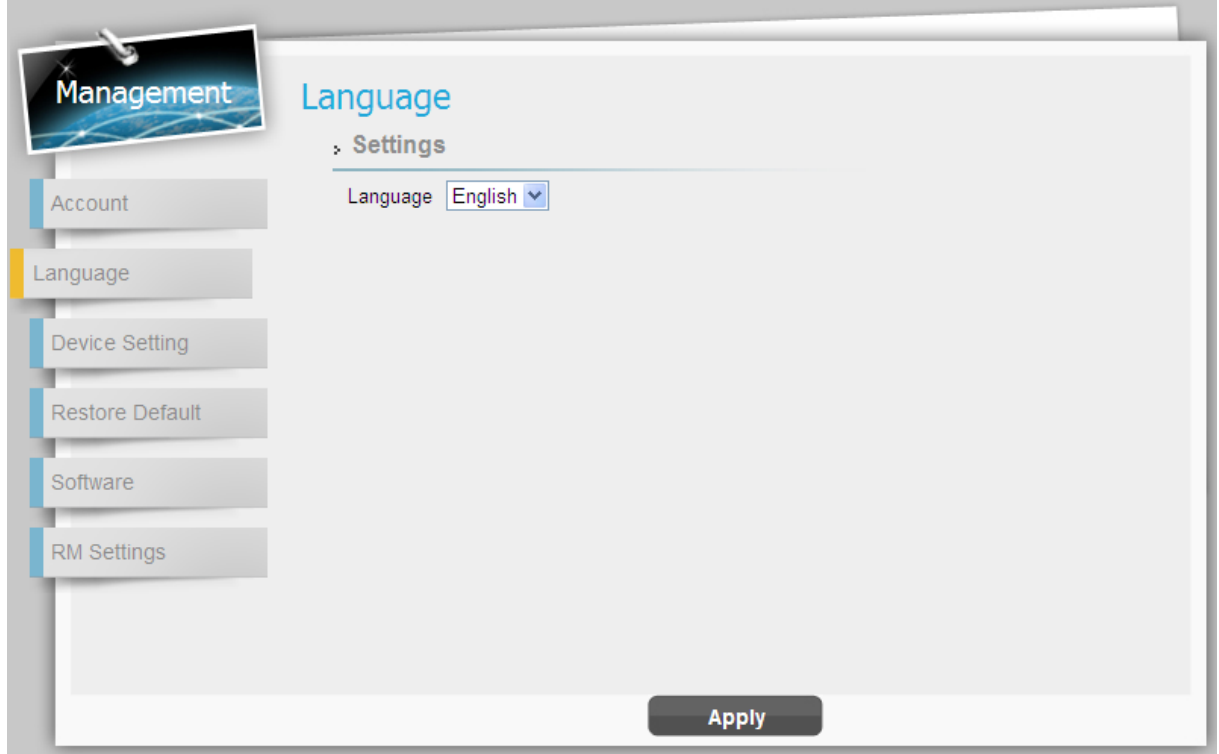

*Management > Language*

The language page allows you to switch the GUI languages as desired. Select the language you want from the drop down list and then click **"Apply"** button to apply the changes to the CPE.

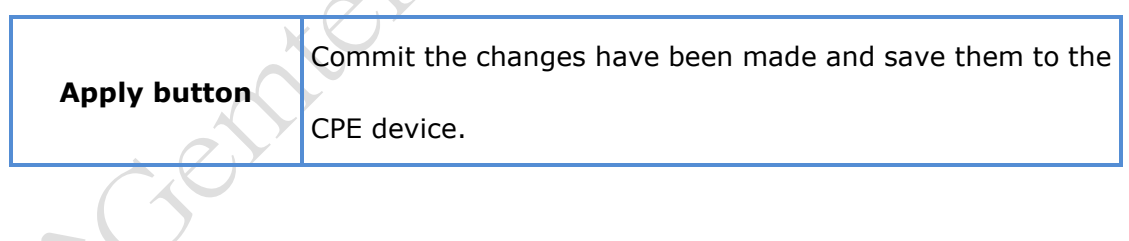

### <span id="page-43-0"></span>**Management | Device Setting**

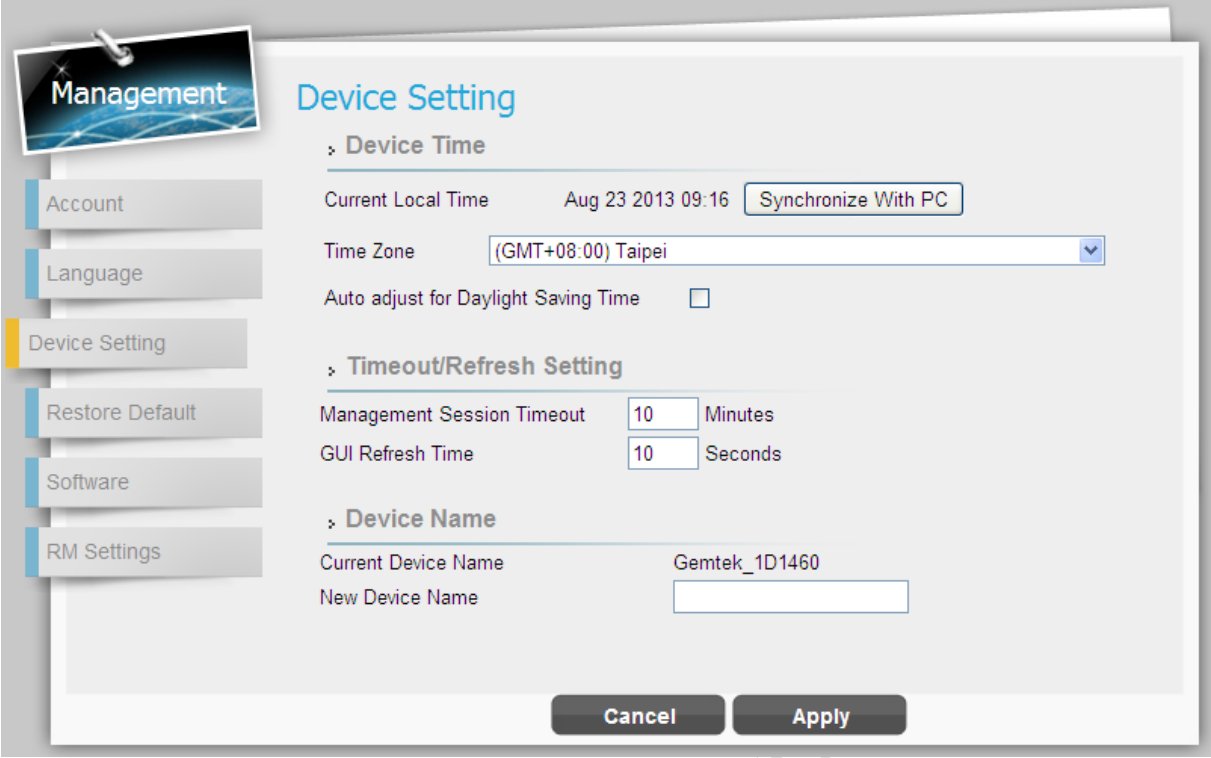

*Management > Device Setting*

#### **Device Time**

- **Current Local Time:** Display current local time; or click **"Synchronize with PC"** button to synchronize the time in CPE with PC.
- **Time Zone:** Select the proper time zone for your location on the drop down menu.
- **Auto Adjust for Daylight Saving Time:** Please enable this option if your location observes Daylight Savings Time.

#### **Timeout/Refresh Setting**

- **Management Session Timeout:** To prevent the number of sessions to increase infinitely, CPE would automatically logout after a certain time of period if idled. Enter the value in minute for a foundation to kill the session after this period. (Range: 0-10 Minutes; 0 means never expired)
- **GUI Refresh Time**: Enter the value in second for refreshing GUI in Status

**Device Name:** Define a specific name for your device, so that you can login to this device from any PC on your internal network by entering the device name on the address bar. The default device name is "Airtel\_EF819B".

- **Current Device Name:** Display the current device name.
- **New Device Name:** Enter a new name for your device (Maximum 20 ASCII Printable Characters allowed).

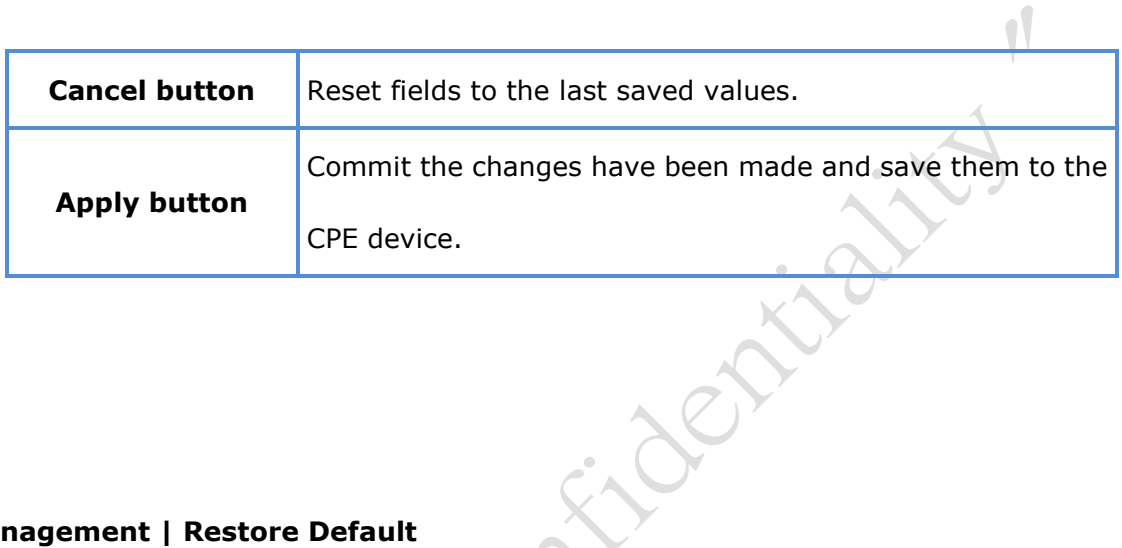

#### <span id="page-44-0"></span>**Management | Restore Default**

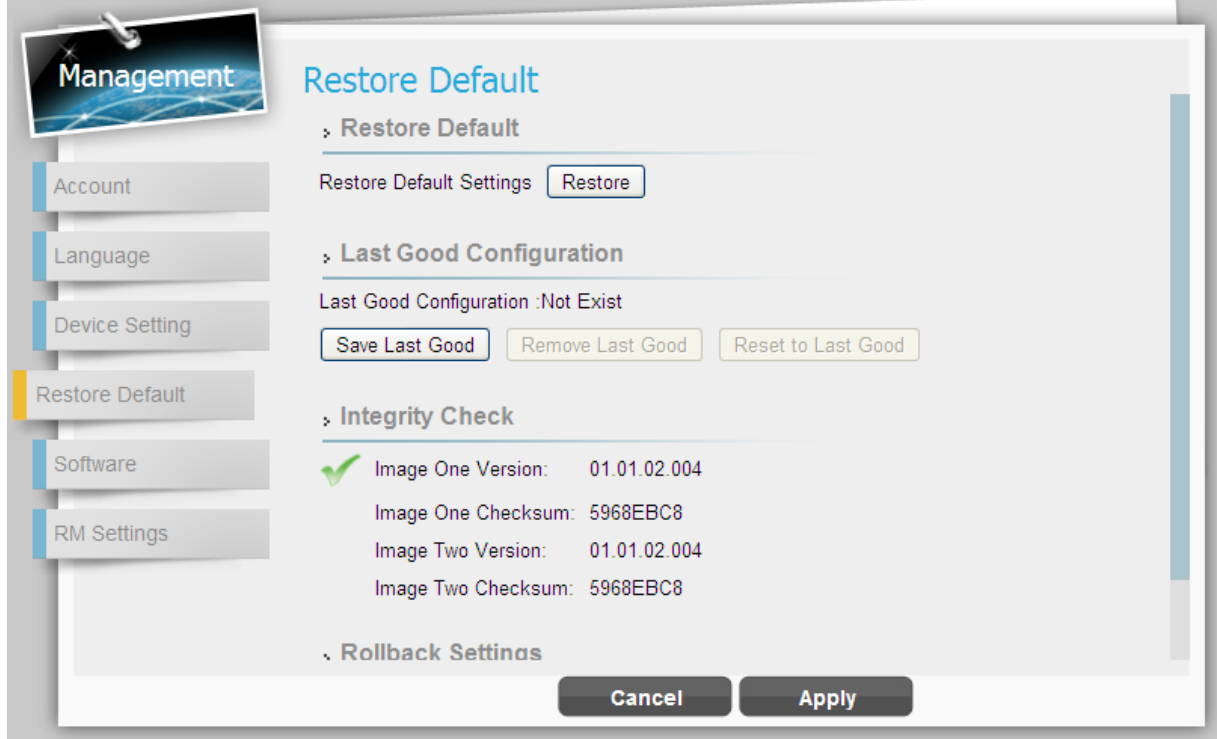

*Management > Restore Default*

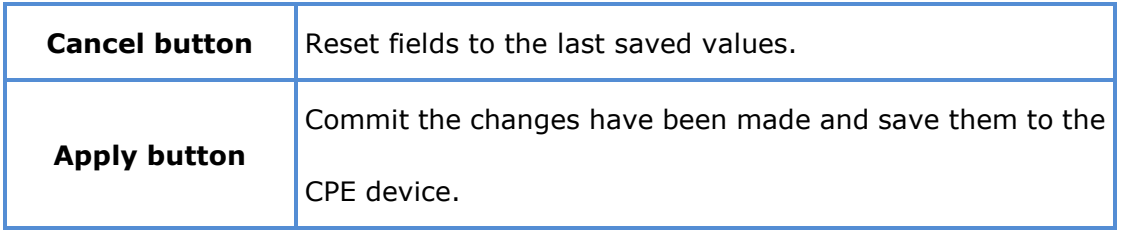

### <span id="page-45-0"></span>**Management | Software**

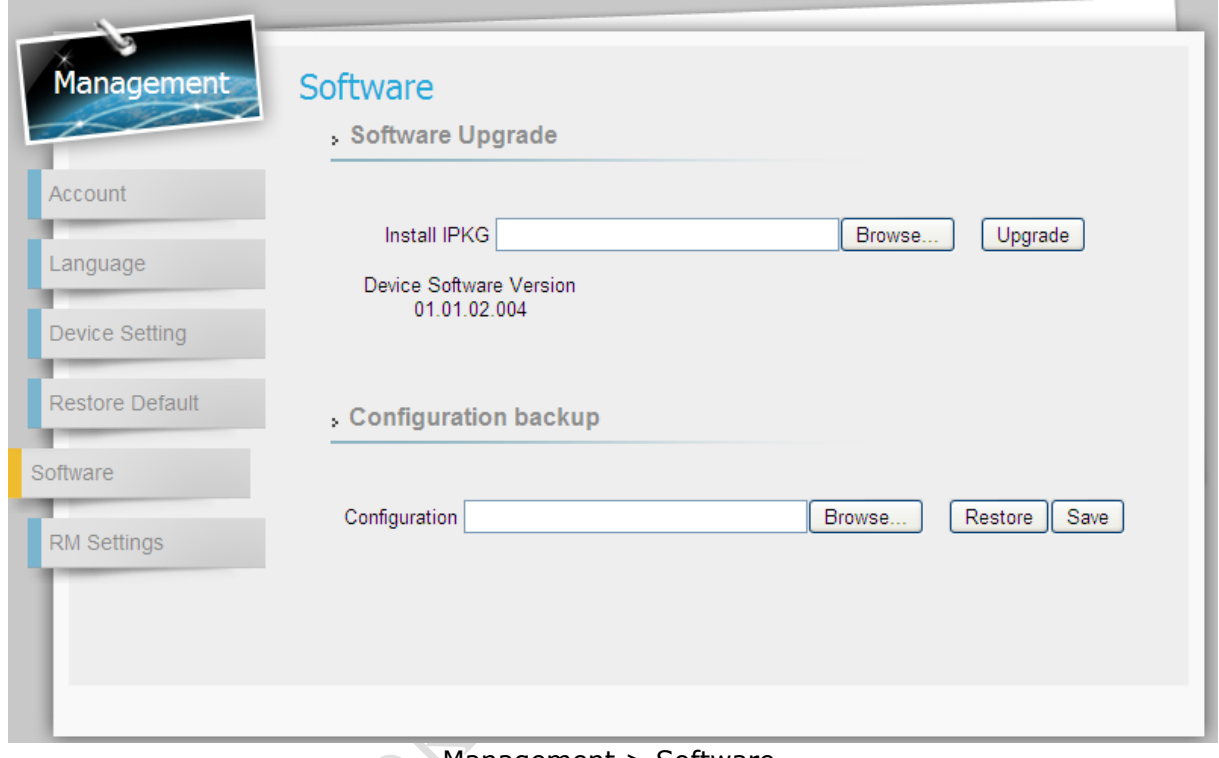

Management > Software

**Software Upgrade:** Click **"Browse"** button to select update file, and then click

**"Upgrade"** to install the selected file. The Upgrading window will be shown as below and then reboot process will be started to apply the change.

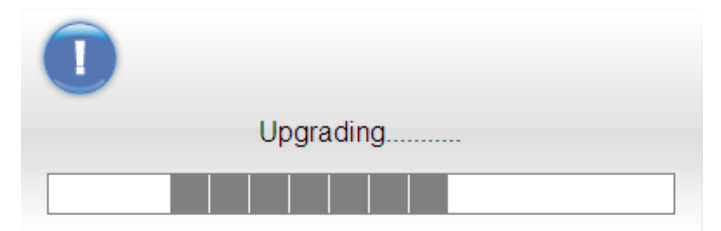

*Management > Software > Upgrading Window*

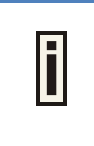

After pressing the "Upgrade" button, it will automatically reboot the CPE and upgrade the firmware with the specified file. You will be prompted to login to the CPE after the upgrade is complete.

**Configuration Backup:** Backup current system configuration by clicking **"Save"** button; and then select the destination and save the file for further backup

requirement.

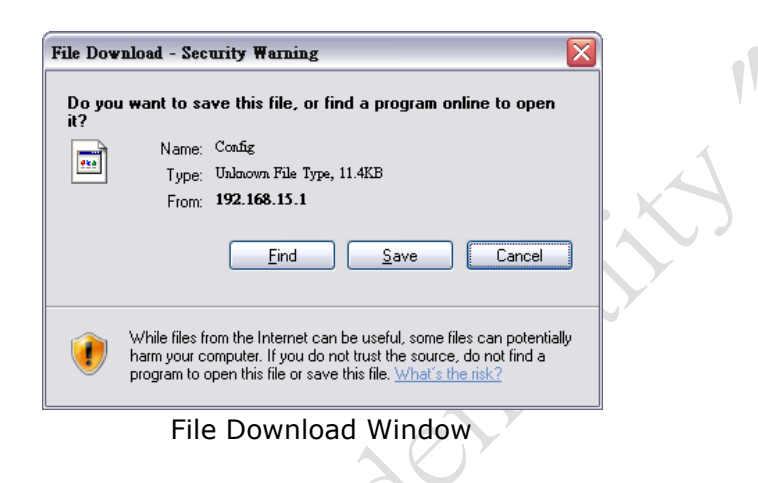

If you want to restore the system to previous configuration, click **"Browse"** button to select the previous-saved configuration file, and then click **"Restore"** button to restore the system to previous settings.

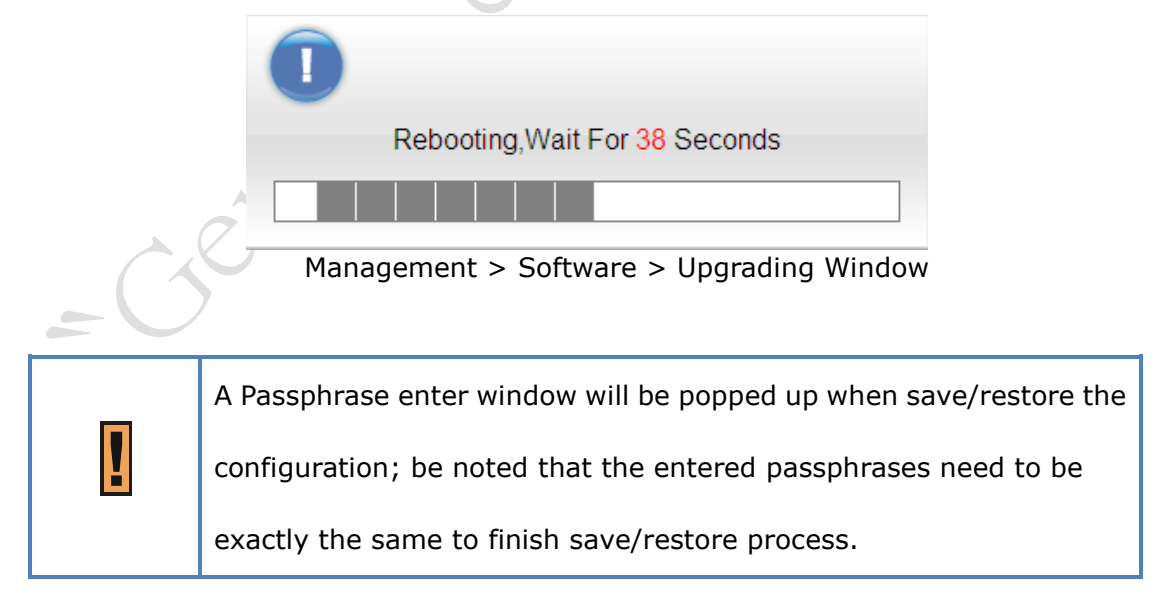

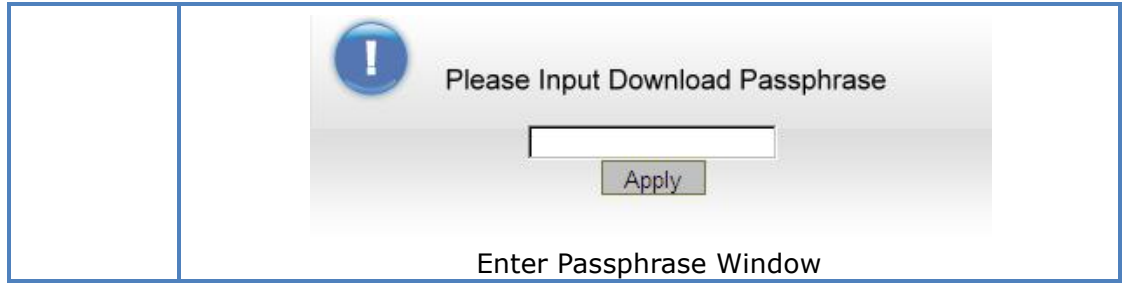

After pressing the "Restore" button, it will automatically reboot the CPE and upgrade the configuration with the specified file. You will be prompted to login to the CPE after the process is complete.

### <span id="page-47-0"></span>**Management | RM Settings**

Ī

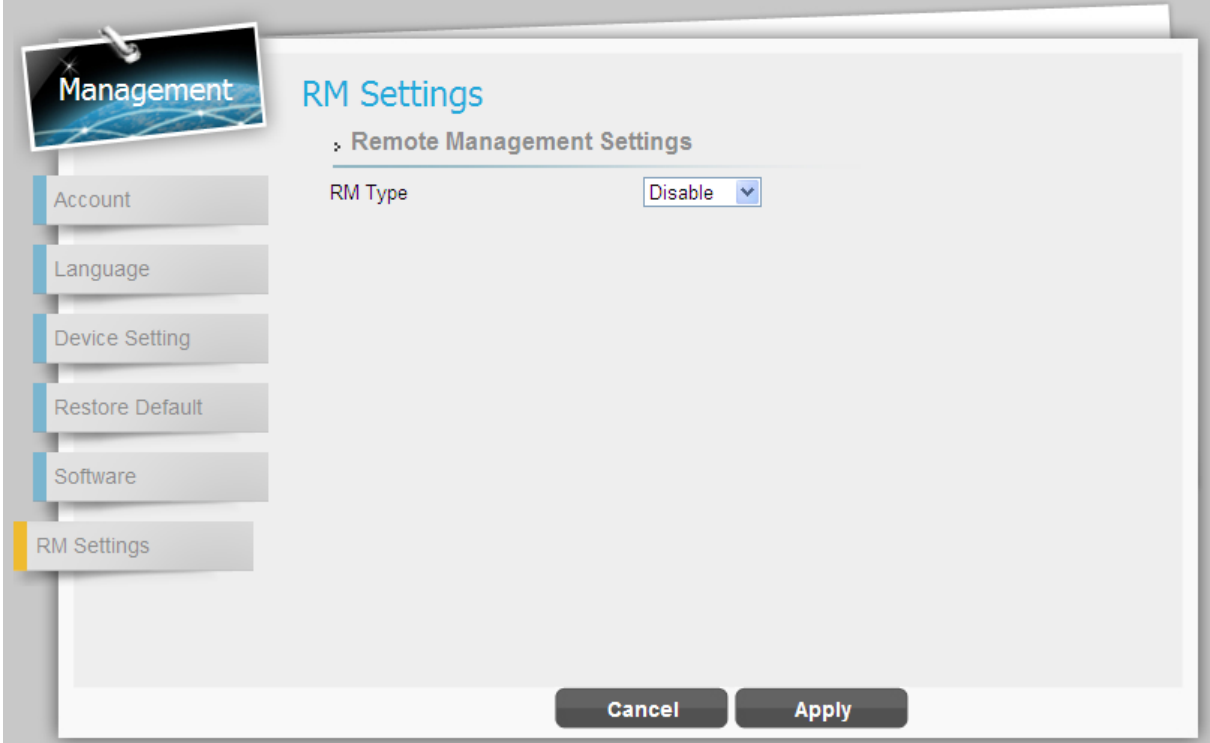

Management > RM Settings

| <b>Cancel button</b> | Reset fields to the last saved values.                 |  |  |
|----------------------|--------------------------------------------------------|--|--|
| <b>Apply button</b>  | Commit the changes have been made and save them to the |  |  |
|                      | CPE device.                                            |  |  |

# <span id="page-48-0"></span>**Monitoring**

## <span id="page-48-1"></span>**Monitoring | Status**

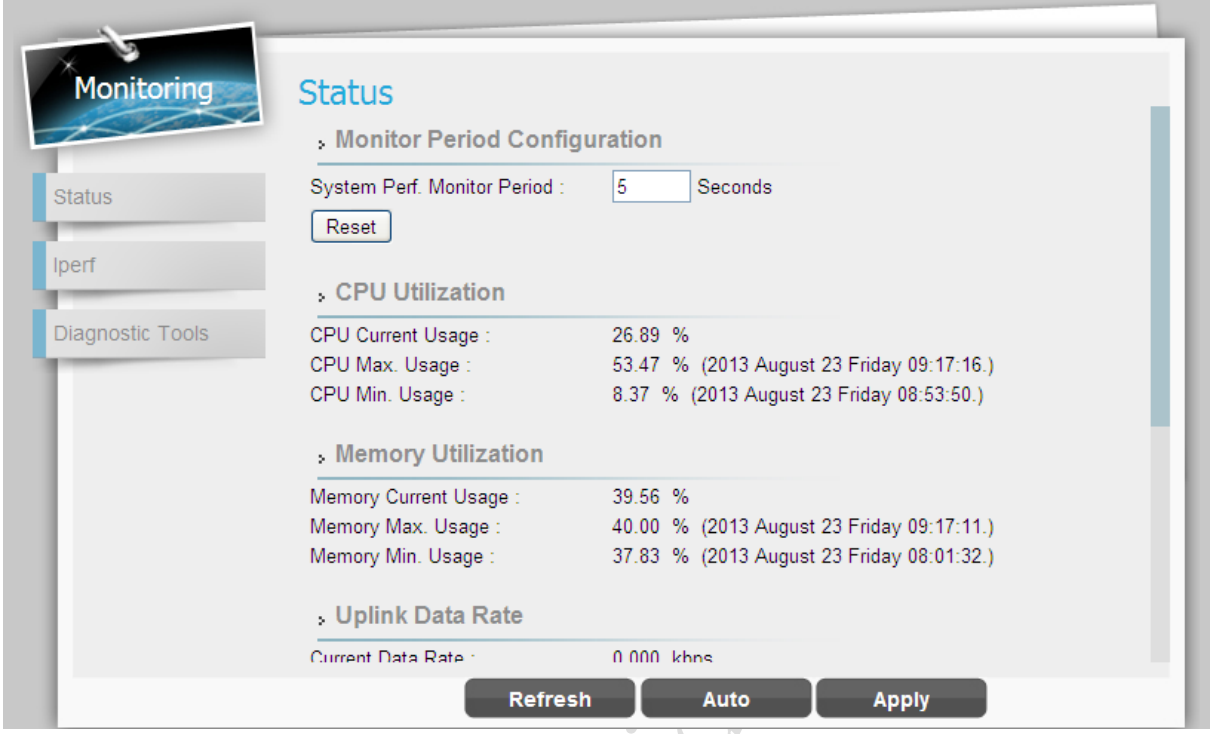

*Monitoring > Status*

This page allows users to view the current status of device, CPU/memory usage, and

uplink/downlink data rate.

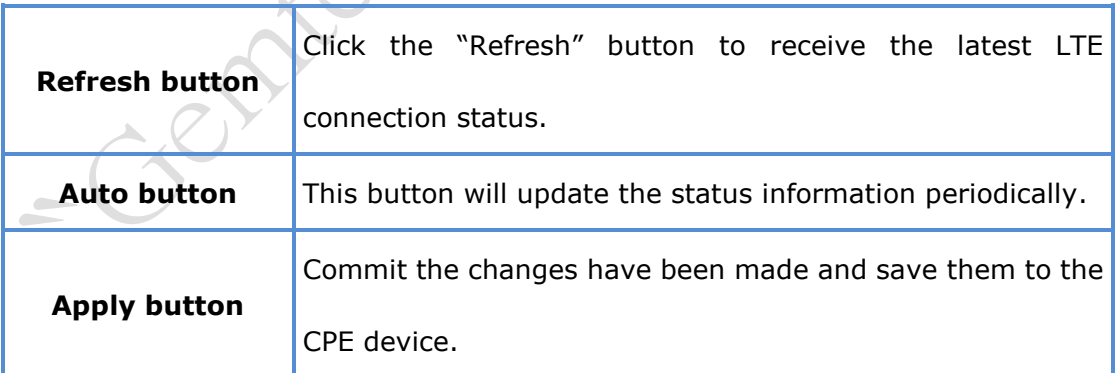

### <span id="page-49-0"></span>**Monitoring | Iperf**

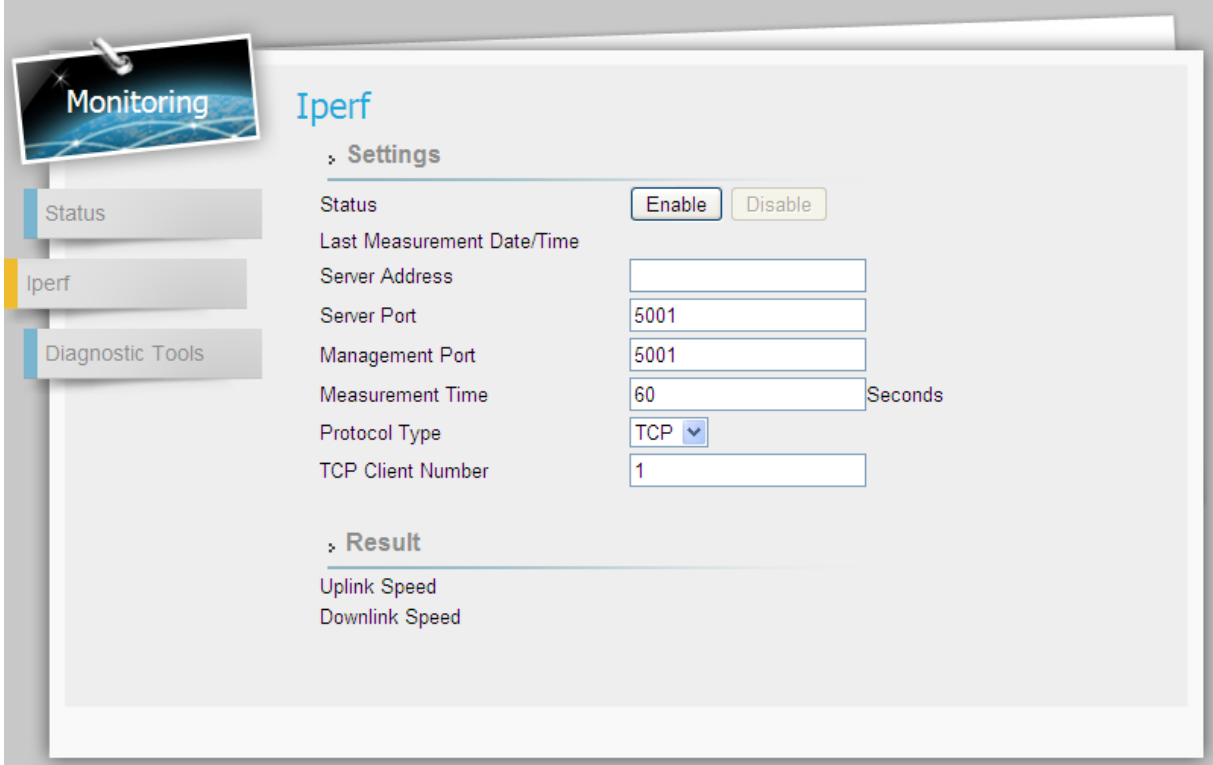

*Monitoring > Iperf*

 $\mathbf{V}$ 

# <span id="page-49-1"></span>**Monitoring | Diagnostic Tools**

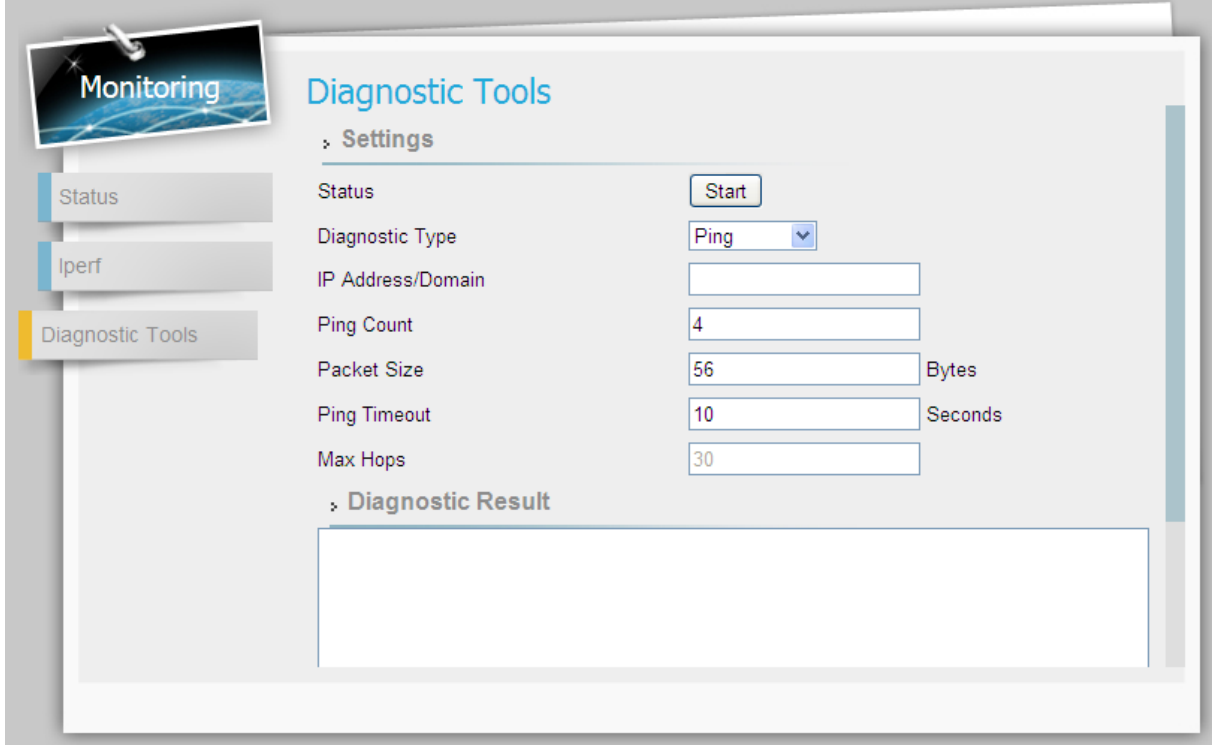

*Monitoring > Diagnostic Tools*

# <span id="page-50-0"></span>**About**

#### <span id="page-50-1"></span>**About | Status**

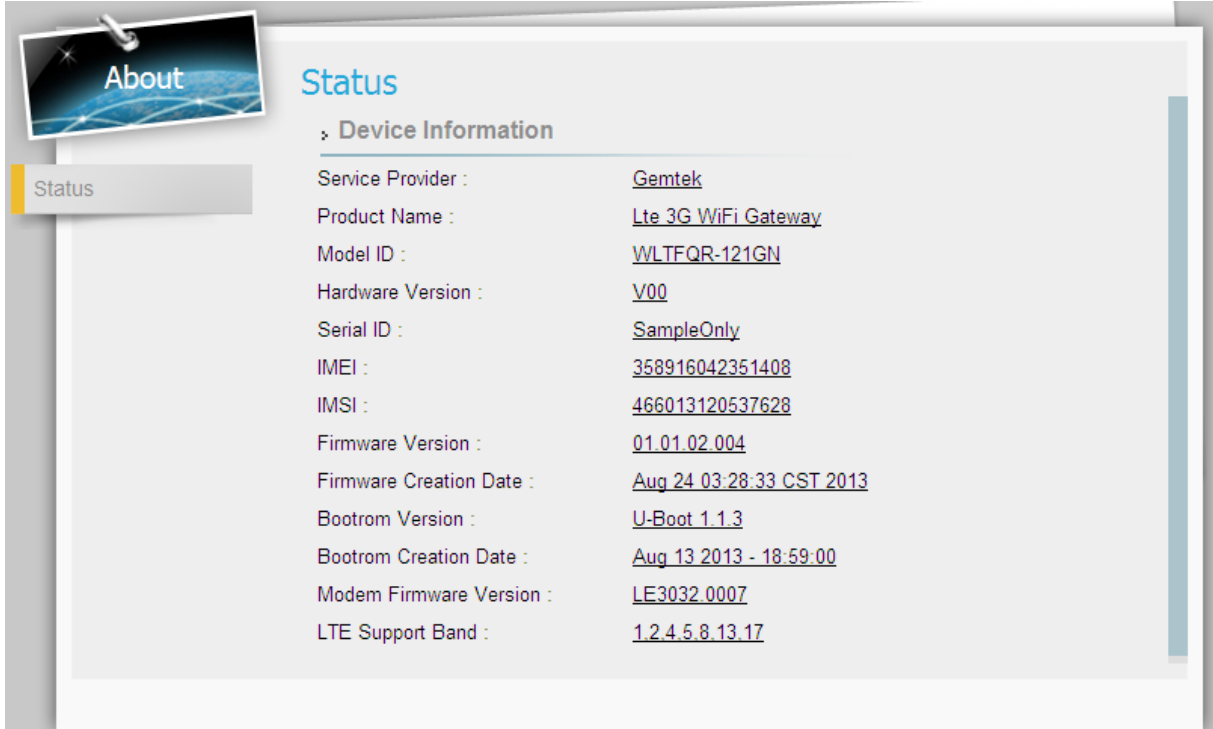

*About > Status*

Select *About > Status* to display the basic information of CPE such as: Service Provider,

Product Name, Device Model ID, device Hardware Version, Serial ID, firmware version, and

bootrom program version.

Cent